# **JUMO LOGOSCREEN fd**

Secure Data Management and FDA-Compliant Measured Data Recording

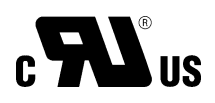

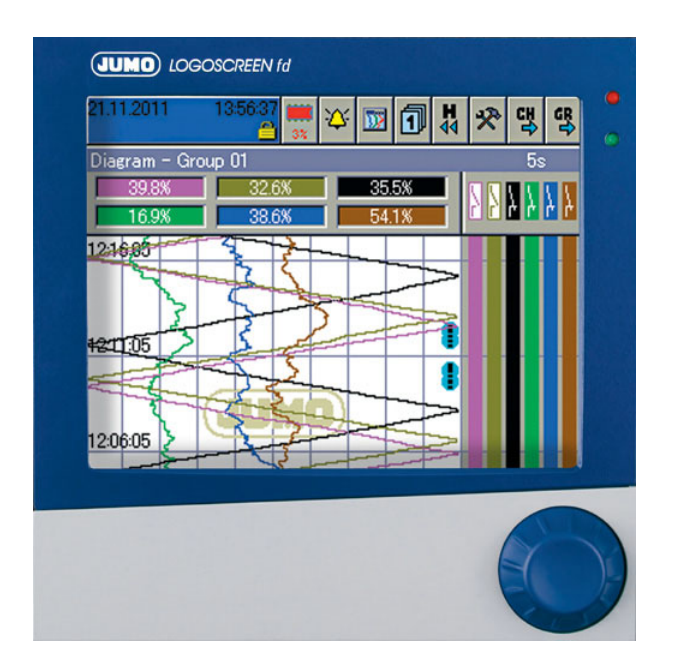

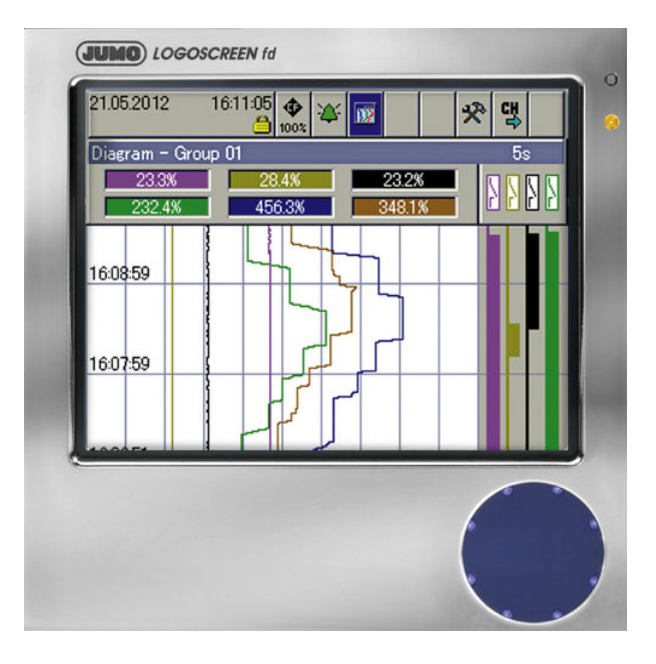

**B 706585.2.3** Interface Description PROFIBUS-DP

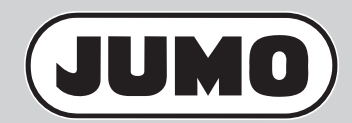

2012-09-12/00586302

# **Contents**

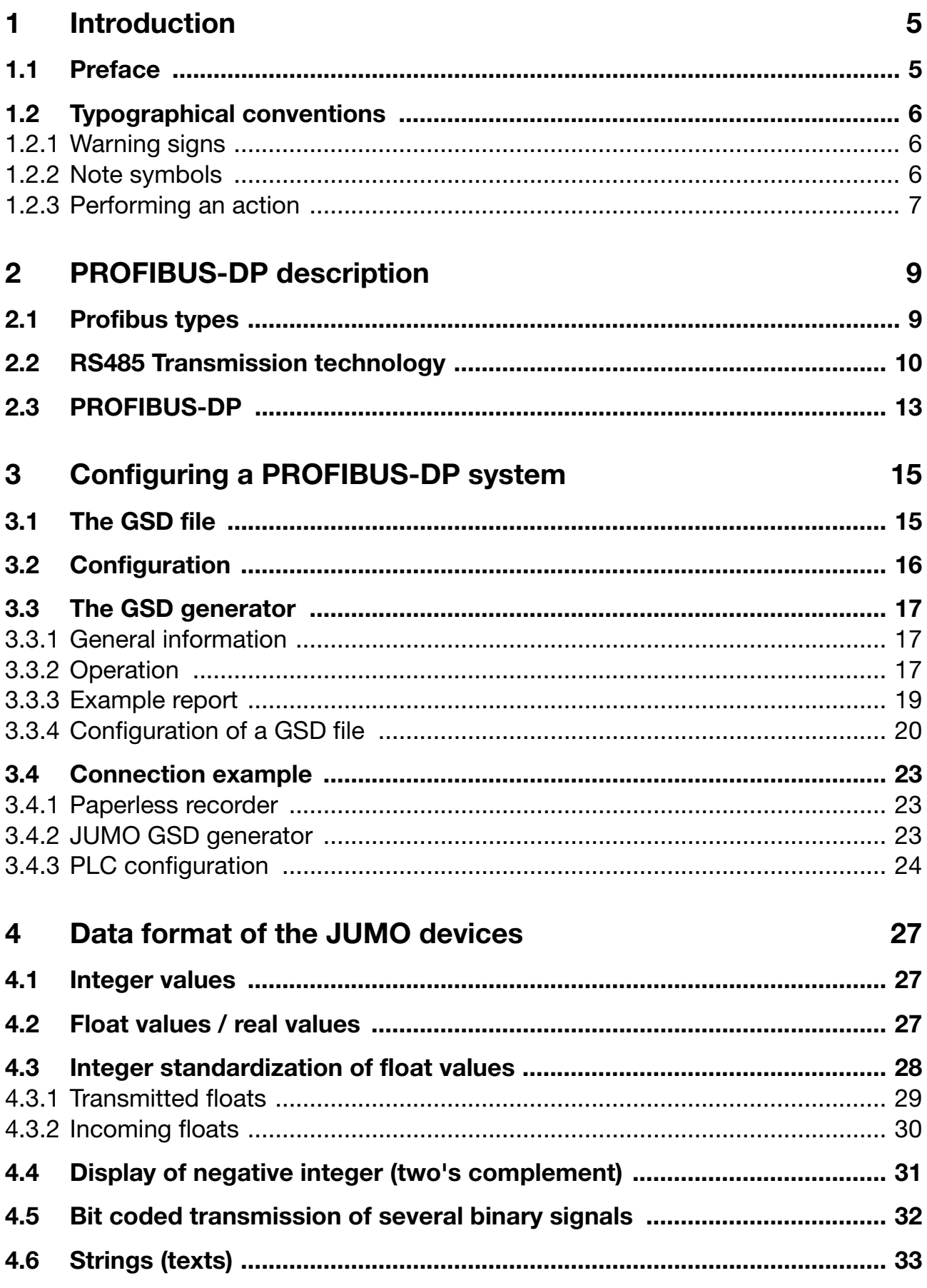

# **Contents**

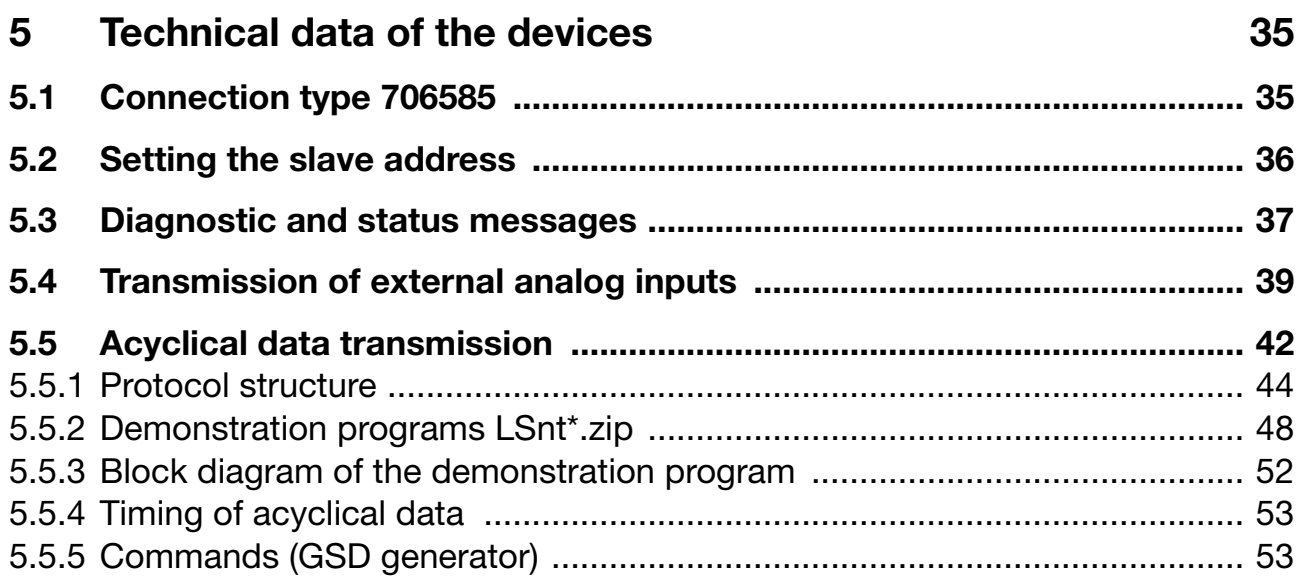

# <span id="page-4-1"></span><span id="page-4-0"></span>**1.1 Preface**

This operating manual is addressed to the system manufacturer with adequate technical background and PC related knowledge.

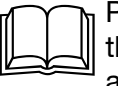

Please read this interface description prior to starting operation with<br>the PROFIBUS-DP. Keep the interface description in a place accessible to all users at all times. Your comments are appreciated and may assist us in improving this interface description.

> Telephone: +49 661 6003-727 Fax: +49 661 6003-508

**Warranty**

All necessary settings are described in this operating manual. Should<br>needless are assumed during commissioning (start up alone problems be encountered during commissioning/start-up, please refrain from carrying out any manipulations that are not described in the operating manual.

Any such intervention will jeopardize your warranty rights. Please contact the nearest subsidiary or the head office.

#### **Service For technical questions**

#### **Phone support in Germany:**

Phone: +49 (0)661 6003-300 or -653 or -899 Fax: +49(0)661 6003 -881729 Email: service@jumo.net

**Austria:**

Phone: +43 1 610610 Fax:  $+43$  1 6106140 Email: info@jumo.at

#### **Switzerland:**

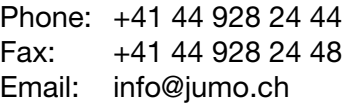

**Electrostatic charge**

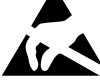

When accessing the inner parts of the unit and returning controller<br>modules, assemblies or components, please observe the<br>requisitions according to DIN EN 61340-5-1 and DIN EN 61340-5-2 regulations according to DIN EN 61340-5-1 and DIN EN 61340-5-2 "Protection of electrostatic sensitive devices". Only use **ESD** packaging for transport.

> Please note that we cannot accept any liability for damage caused by ESD (electrostatic charge).

**ESD**=**E**lectro **S**tatic **D**ischarge

# **1 Introduction**

# <span id="page-5-0"></span>**1.2 Typographical conventions**

### <span id="page-5-1"></span>**1.2.1 Warning signs**

<span id="page-5-2"></span>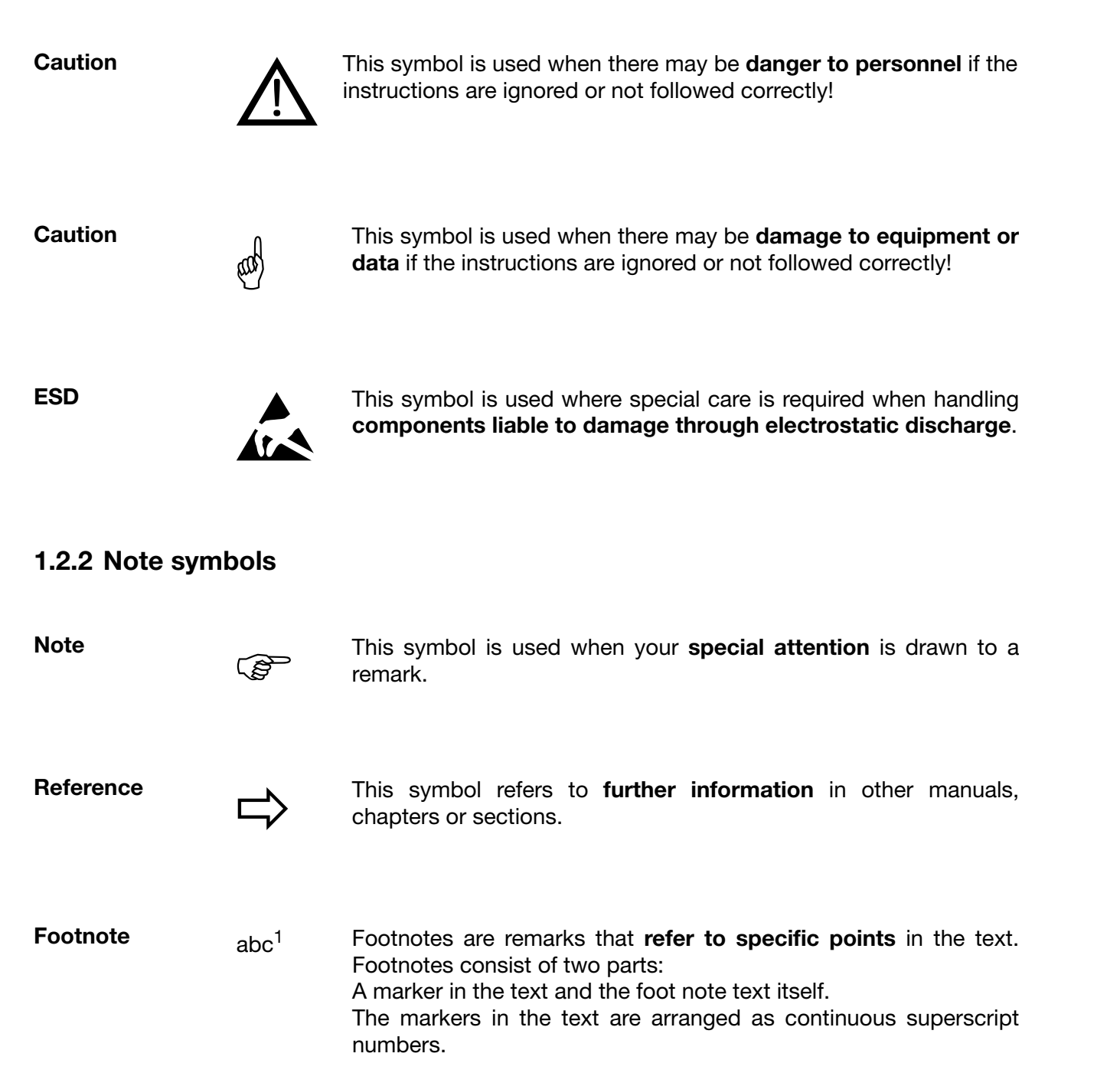

### <span id="page-6-0"></span>**1.2.3 Performing an action**

**Instruction to act \*** This symbol indicates that an **action to be performed** is described. The individual steps are marked by this asterisk, e.g.:

- \* Start PLC software
- \* Click on hardware catalog

**Vital text**

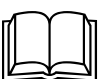

This text contains important information, and it is vital that you read it before going any further.

**String of commands**

Save file → thas Small arrows between words indicate a **string of commands** to be executed in succession.

# **1 Introduction**

<span id="page-8-0"></span>PROFIBUS-DP is a manufacturer-independent, open fieldbus standard for a wide range of applications in manufacturing, process and building automation. Manufacturer independence and openness are ensured by the international standards IEC 61158 and IEC 61784.

With PROFIBUS-DP, devices from different manufacturers can communicate without any special interface adaptation. PROFIBUS-DP can be employed for both high-speed time-critical data transmission and extensive, complex communications tasks.

# <span id="page-8-1"></span>**2.1 Profibus types**

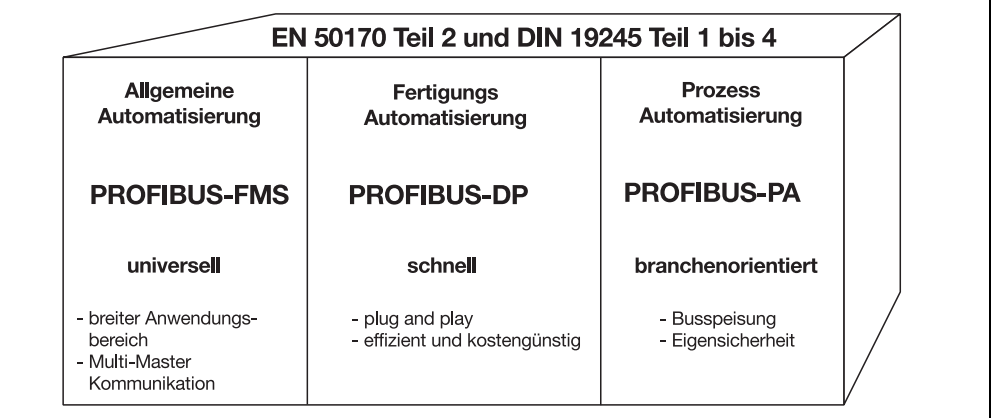

#### **The PROFIBUS family**

- **PROFIBUS-DP** This PROFIBUS variant optimized for high speed and low connection costs, has been specially tailored for communication between automation control systems (PLC's) and distributed field devices (typical access time < 10ms). PROFIBUS-DP can be used to replace conventional, parallel signal transmission with 24V or 0/4-20mA.
	- DPV0: Cyclic data transfer: --> is supported by all JUMO devices.
	- DPV1: Cyclic and acyclic data transfer: --> is not supported by JUMO devices.
	- DPV2: Slave-to-slave communication, amongst others, takes place in addition to cyclic and acyclic data transfer: --> is not supported by JUMO devices.
- **PROFIBUS-PA** PROFIBUS-PA has been specially designed for process engineering. It permits the linking of sensors and actuators to a common bus cable, even in explosion endangered zones. PROFIBUS-PA allows data communication with and energy supply to two-wire technology devices according to MBP (Manchester Bus Powering), specified in the international IEC 61158-2 standard.
- **PROFIBUS-FMS** This is the universal solution for communication tasks at the cell level (typical access time approx. 100ms). The powerful FMS services open up a wide range of applications and provide a high degree of flexibility. FMS is also suitable for extensive communication tasks.

# <span id="page-9-0"></span>**2.2 RS485 Transmission technology**

Transmission takes place according to the RS485 standard. It covers all areas in which high transmission speed and simple, cost-efficient installation technology is required. A shielded, twisted copper cable with one conductor pair is used.

The bus structure permits addition and removal of stations or step-by-step commissioning of the system without affecting other stations. Later expansions have no influence on the stations already in operation.

Transmission speeds can be selected within a range of 9.6kbit/s and up to 12Mbit/s. During system commissioning, one uniform speed is selected for all devices connected to the bus.

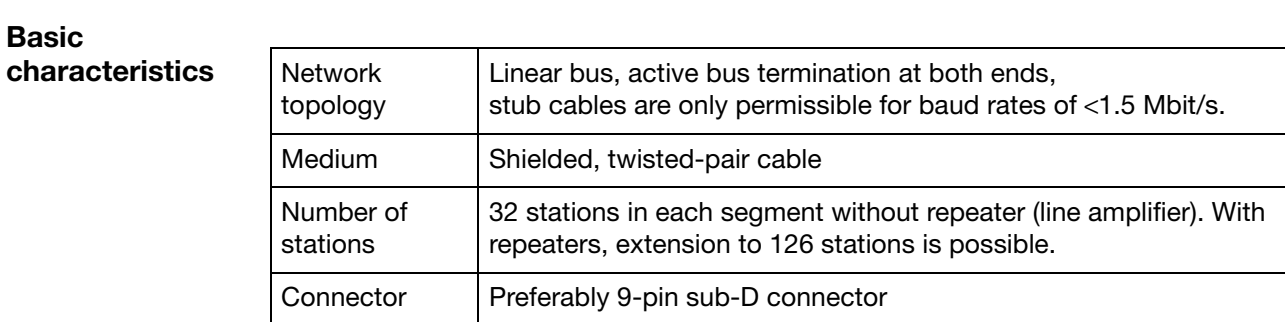

**Structure** All devices must be connected in a line structure (one after another). Up to 32 stations (master or slaves) can be linked up with one segment. Repeater are required for more than 32 stations to, for example, increase the number of devices.

**Cable length** The maximum cable length depends on the transmission speed. The cable length specified can be extended by the use of repeaters. It is recommended to limit the number of repeaters connected in series to a total of 3.

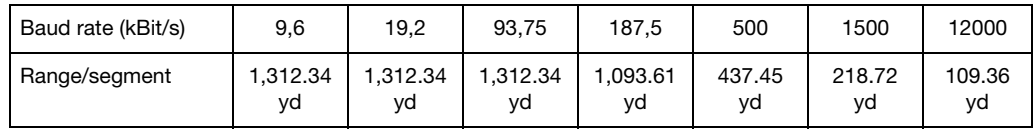

**Range based on the transmission speed**

**Bus termination** At both ends of each segment the bus is terminated by termination resistors. To ensure malfunction-free operation, make sure that voltage is applied to both bus terminations at all times.

The termination resistors are located in the Profibus plugs and can be activated by moving the slide switch to "on".

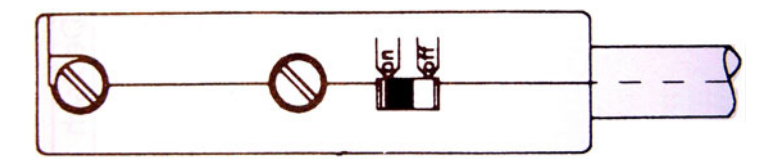

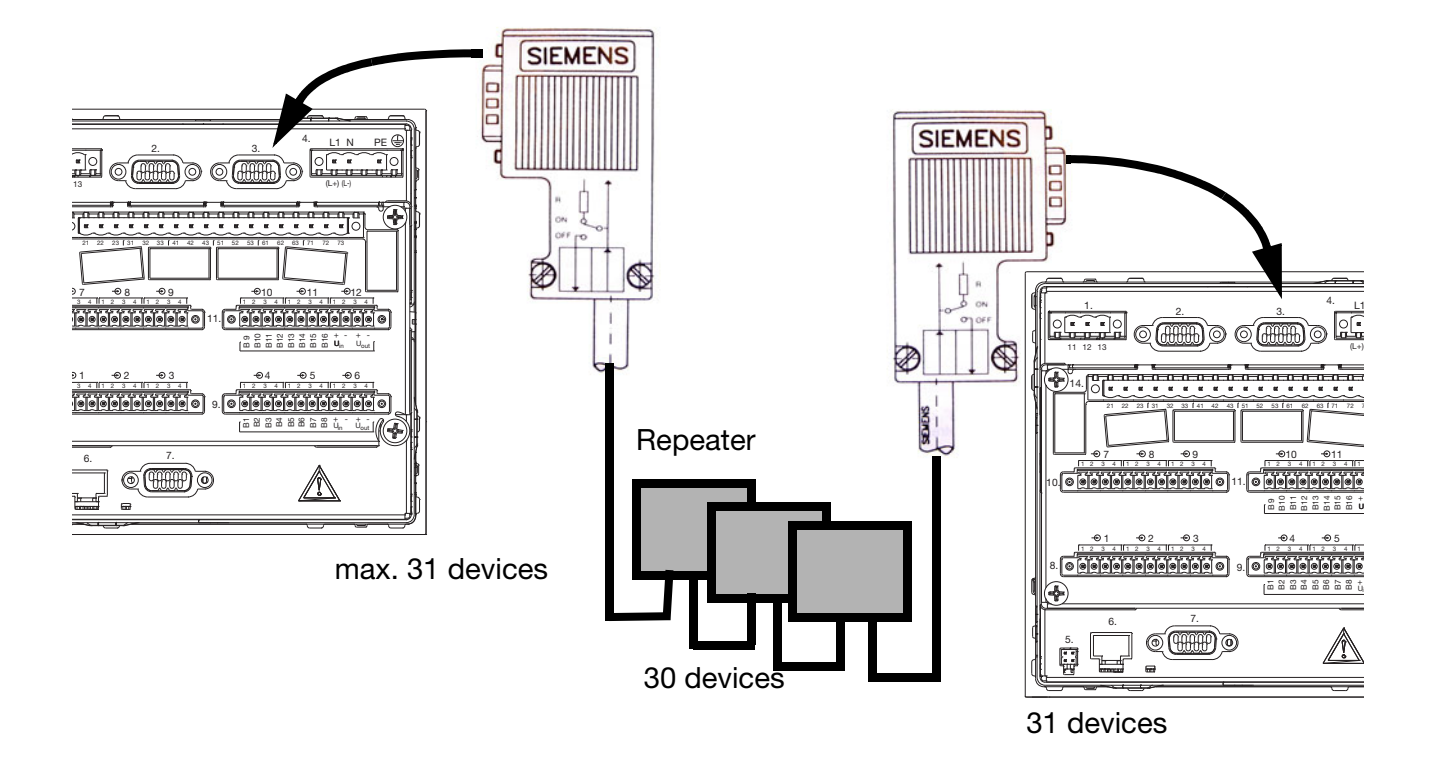

**Cable data** The cable length specifications refer to the cable type A described as follows:

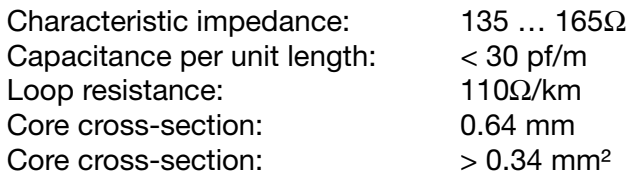

It is preferable to use a 9-pin sub-D connector for PROFIBUS networks incorporating RS485 transmission technology. The PIN assignment at the connector and the wiring are shown at the end of this chapter.

PROFIBUS-DP cables and connectors are offered by several manufacturers. Please refer to the PROFIBUS product catalog (www.profibus.com) for types and addresses of suppliers.

When connecting the devices, make sure that the data lines are not reversed. We strongly recommend to use a shielded data line. The braided shield and the screen foil underneath (if any) should be connected to the protective earth on both sides, with good conductivity. Furthermore, the data lines should be routed separately from all high-voltage cables, as far as this is possible.

As a suitable cable, we recommend, for instance, the following type from Siemens:

**Simatic Net Profibus 6XV1 Order No.: 830-0AH10 \* (UL) CMX 75 °C (Shielded) AWG 22 \***

# **2 PROFIBUS-DP description**

**Data rate** For installation, the use of sub cables must be avoided for data rates ≥1.5 MBit/s.

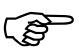

For important information on installation, please refer to the Installation Guidelines PROFIBUS-DP, Order No. 2.111 from PNO.

> Address: Profibus Nutzerorganisation e.V. Haid- u. Neu-Straße 7 D-76131 Karlsruhe

Internet: www.profibus.com

**Recommendation:** 

**Please follow the installation recommendations given by PNO, especially for the simultaneous use of frequency changers.**

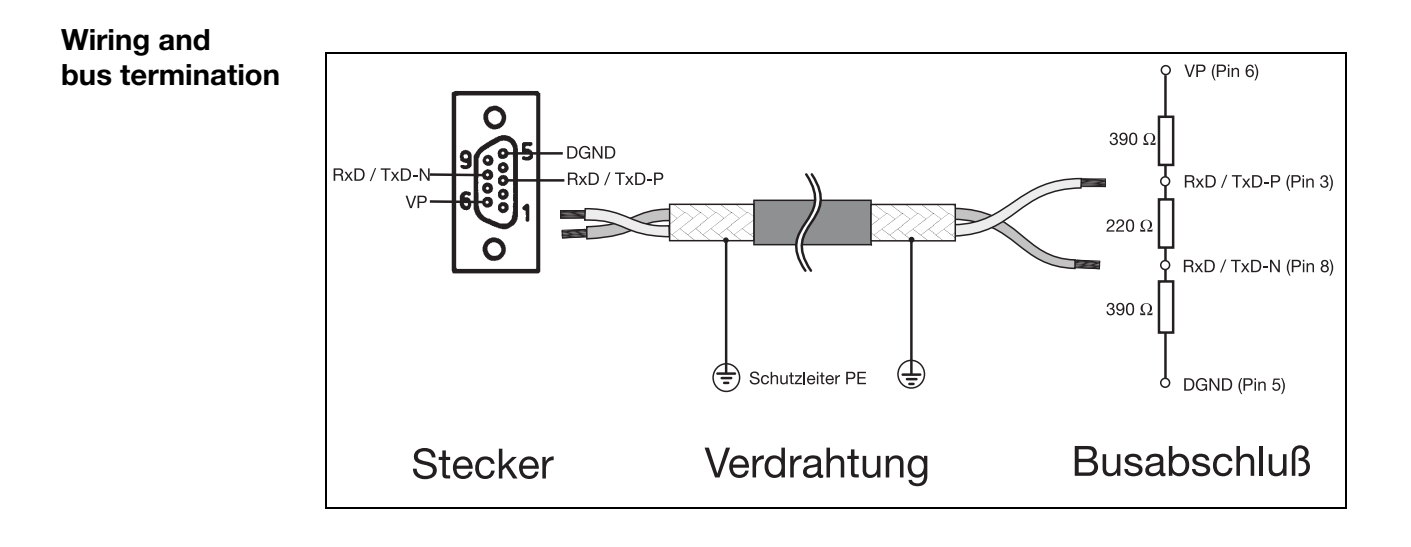

# <span id="page-12-0"></span>**2.3 PROFIBUS-DP**

PROFIBUS-DP is designed for high-speed data exchange at the field level. The central control devices, PLC/PC for instance, communicate through a fast serial connection with distributed field devices, such as I/O, paperless recorders and controllers. Data exchange with these distributed devices is mainly cyclic. Communication functions required for this purpose are defined by the basic PROFIBUS-DP functions in accordance with IEC 61158 and IEC 61784.

#### **Basic functions**

The central control system (master) reads the input information cyclically from the slaves and writes the output information cyclically to the slaves. The bus cycle time must be shorter than the program cycle time of the central PLC. In addition to cyclic user data transmission, PROFIBUS-DP also provides powerful functions for diagnostics and commissioning.

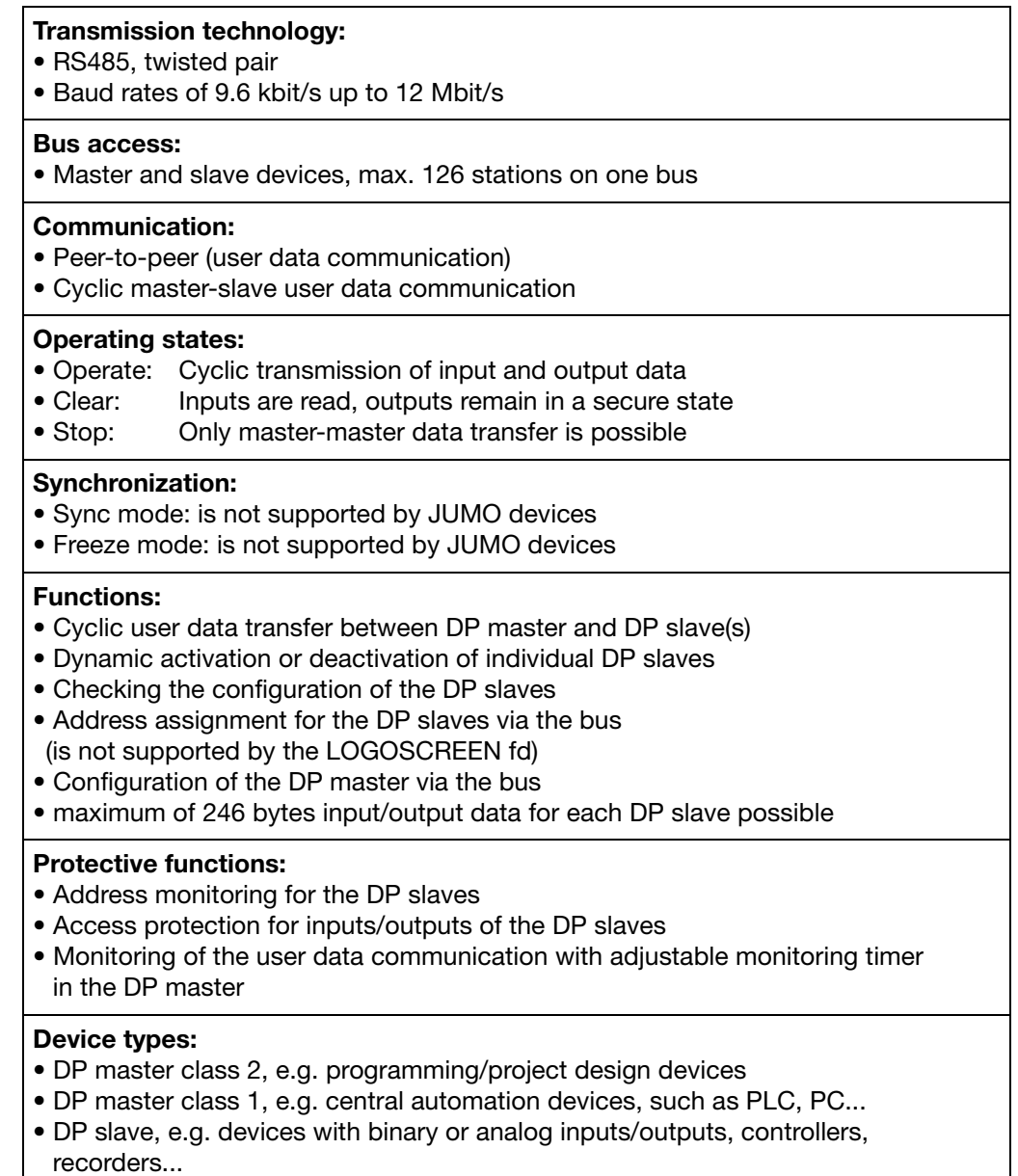

**Cyclic data transmission** The data transmission between the DP master and the DP slaves is automatically carried out by the DP master in a defined, recurring order. During bus system configuration, the user defines the assignment of a DP slave to the DP master. The user also defines the DP slaves that are to be included in, or excluded from, the cyclic user data transmission.

> Data transmission between the DP master and the DP slaves is divided into three phases: parameterization, configuration and data transfer. Prior to a DP slave entering the data transfer phase, the DP master checks in the parameterization and configuration phase, whether or not the intended configuration matches the actual device configuration. In the course of this check, the device type, format and length information as well as the number of inputs and outputs must coincide. These checks provide the user with reliable protection against parameterization errors. In addition to the user data transfer, which is automatically performed by the DP master, new parameterization data can be sent to the DP slaves at the request of the user.

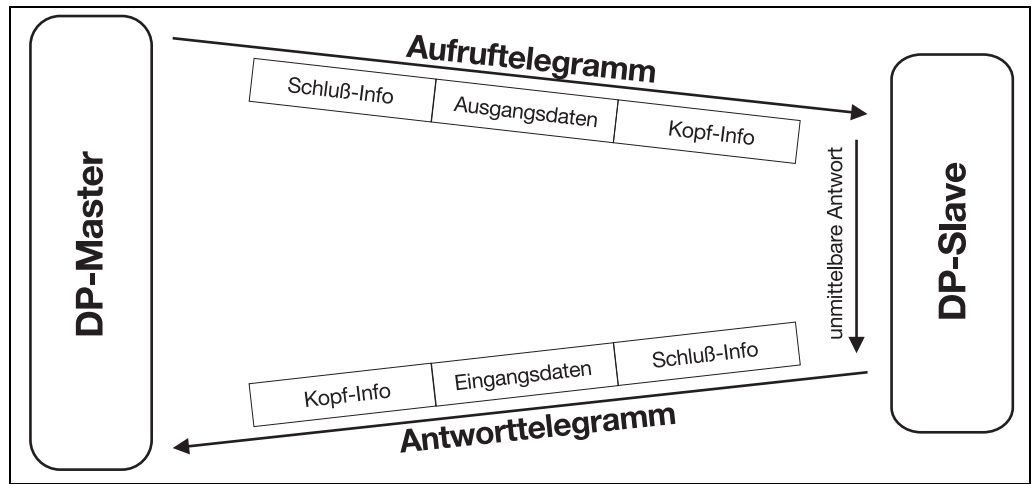

**User data transmission in PROFIBUS-DP**

# <span id="page-14-1"></span><span id="page-14-0"></span>**3.1 The GSD file**

Device data (GSD) allow open project design.

PROFIBUS-DP devices have different performance features. They differ with respect to the available functionality (e. g. number of I/O signals, diagnostic messages) or the possible bus parameters, such as baud rate and time monitoring. These parameters vary individually for each device type and manufacturer. To accomplish a simple plug & play configuration for PROFIBUS-DP, the characteristic device features are defined in an electronic data sheet **d**evice **d**atabase **f**ile (ddf = GSD file). The standardized GSD files expand open communication up to the operator level. Simple and user friendly integration of devices from different manufacturers is possible by means of the project design tool, which is based on the GSD files. The GSD files provide clear and comprehensive description of the features of a device type in a precisely defined format. GSD files are produced for the specific application. The defined file format permits the project design system to simply read in the device data of any PROFIBUS-DP device and to automatically use this information for the bus system configuration. As early as in the project design phase, the project design system can automatically perform checks for input errors and the consistency of data entered in relation to the entire system.

The GSD files are subdivided into three sections.

#### • **General specifications**

This section contains, amongst others, information on manufacturer and device names, hardware and software release versions, and on the supported baud rates

#### • **DP master-referenced specifications**

This section is used to enter all parameters related to DP master devices only, such as the maximum number of DP slaves that can be connected, or upload and download options. This section is not available for slave devices.

#### • **DP slave-referenced specifications**

This section contains all slave-related information, such as the number and type of the I/O channels, specifications of diagnostic texts and information on the consistency of I/O data.

The GSD file not only includes lists, such as information on the baud rate supported by the device, but also the possibility of describing the modules available in a modular device.

# <span id="page-15-0"></span>**3.2 Configuration**

**Plug & Play** To simplify configuration of the PROFIBUS-DP system, the DP master (PLC) is configured with the aid of the PROFIBUS-DP configurator and the GSD files, or with the hardware configurator in the PLC.

#### **Sequence of a configuration:**

- Accomplishing a GSD file by means of the GSD generator
- Loading the GSD files of the PROFIBUS-DP slaves into the PROFIBUS-DP network configuration software
- Carry out configuration
- Load configuration in the system (e. g. PLC)

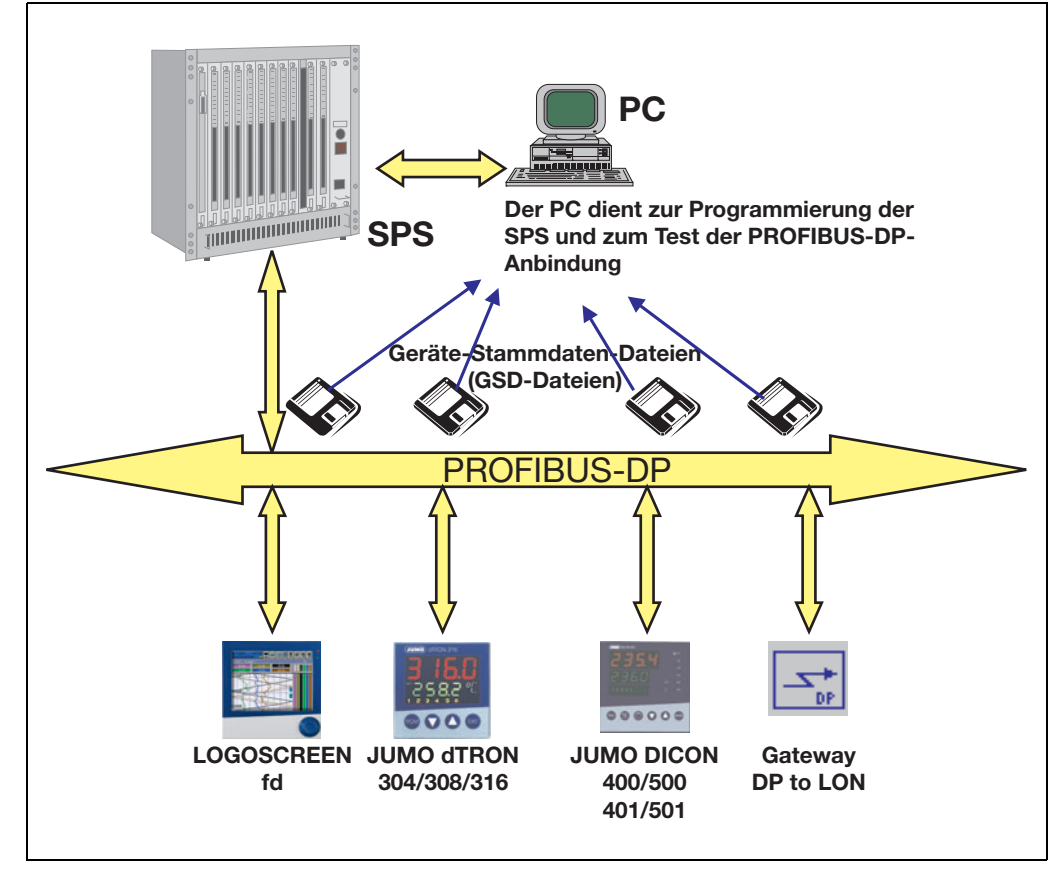

**The GSD file** The individual device features of a DP slave are specified clearly and comprehensively in a precisely defined format in the GSD file by the manufacturer.

**The PROFIBUS-DP configurator / hardware configurator (PLC)** This software can read in the GSD files of PROFIBUS-DP devices of any manufacturer and integrate them for bus system configuration. As early as in the project design phase, the PROFIBUS-DP configurator automatically checks the entered files for system consistency errors.

The result of the configuration is read into the DP master (PLC).

# <span id="page-16-0"></span>**3.3 The GSD generator**

### <span id="page-16-1"></span>**3.3.1 General information**

The user can use the GSD generator to generate GSD files for JUMO devices with PROFIBUS-DP interface.

The devices with PROFIBUS-DP interface available from JUMO are able to transmit or receive a large amount of variables (parameters). Due to the fact, however, that in the most applications only a part of these variables are to be transmitted via PROFIBUS-DP, the GSD generator is used to select these variables.

Once the device is selected, all variables available appear in the "Parameterization" window. Only when these have been copied either to the "Input" or "Output" window, will they later be contained in the GSD file for further processing or pre-processing by the DP master (PLC).

### <span id="page-16-2"></span>**3.3.2 Operation**

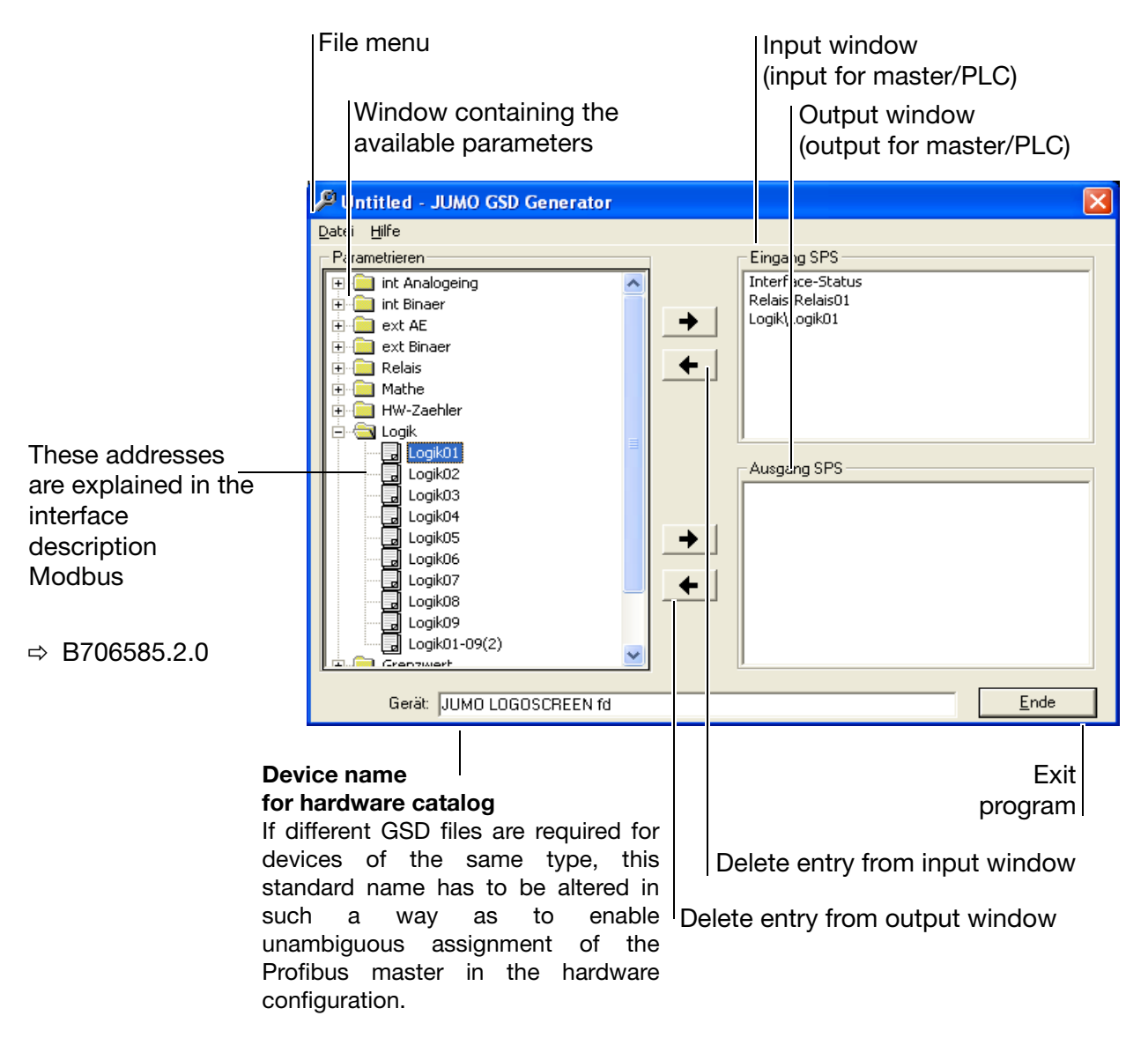

# **3 Configuring a PROFIBUS-DP system**

If SIMATIC S7 from SIEMENS is used for project design, the names in the GSD file must not be longer than 8 characters. the GSD file must not be longer than 8 characters.

> GSD files with long file names cannot be entered into the PLC hardware catalog!

**File menu** The file menu can be called up using the Alt-D key combination or by the left mouse button. It provides the following options:

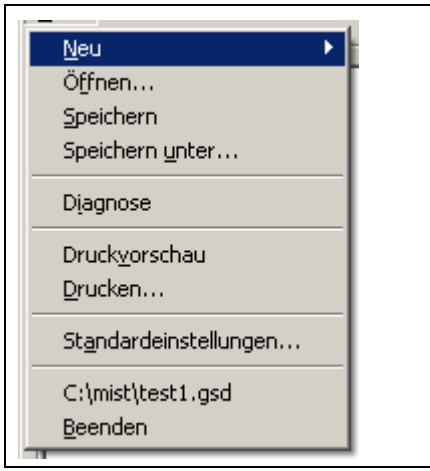

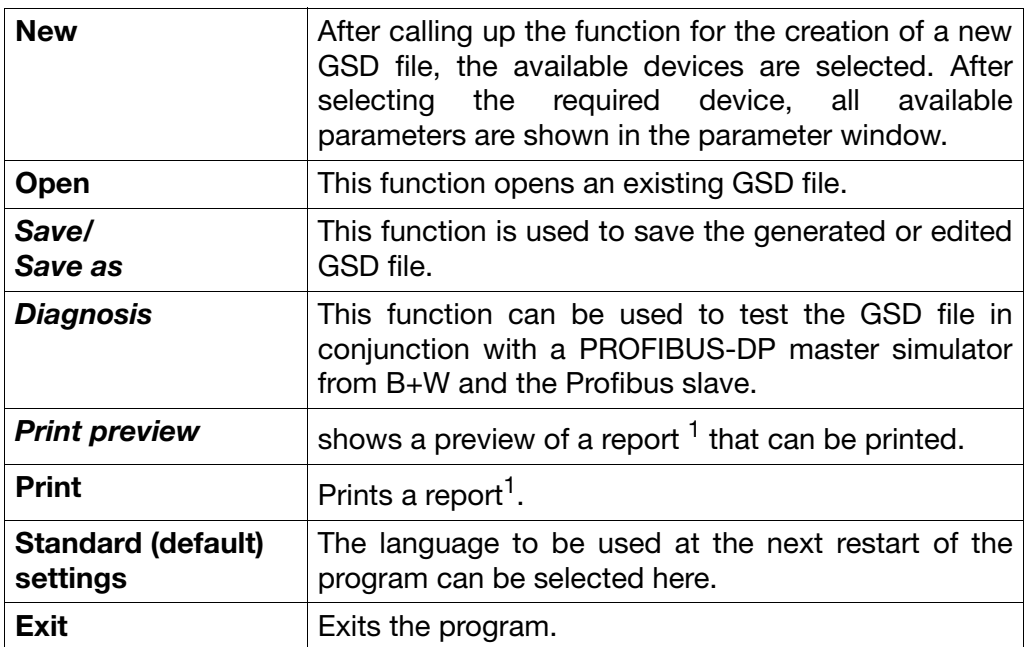

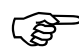

1. The report contains additional information for the PLC programmer (such as data type of the selected parameters).

 $\Rightarrow$  [Chapter 3.3.3 "Example report"](#page-18-0)

# <span id="page-18-0"></span>**3.3.3 Example report**

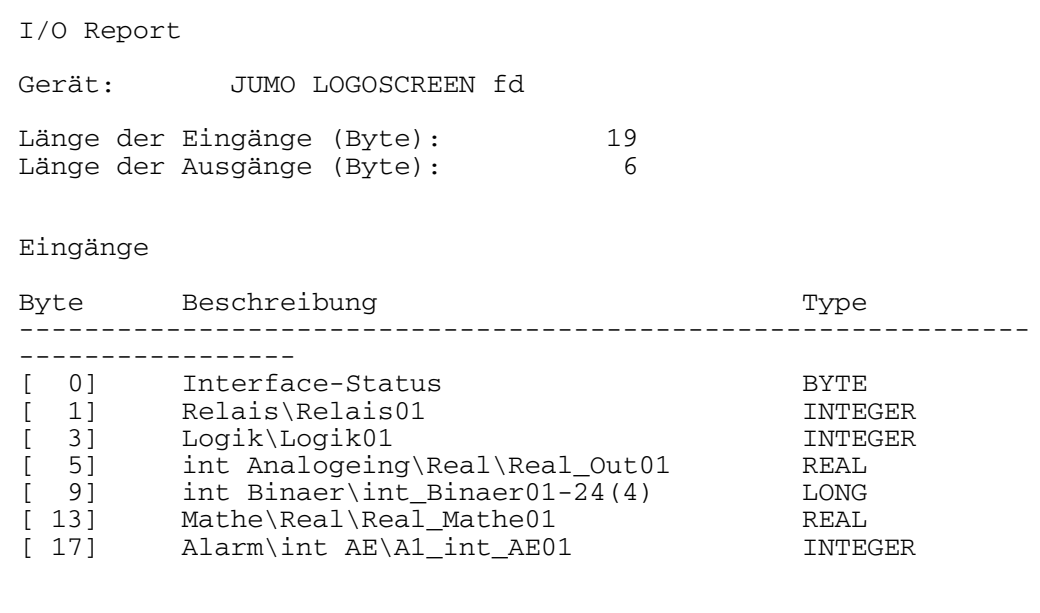

#### Ausgänge

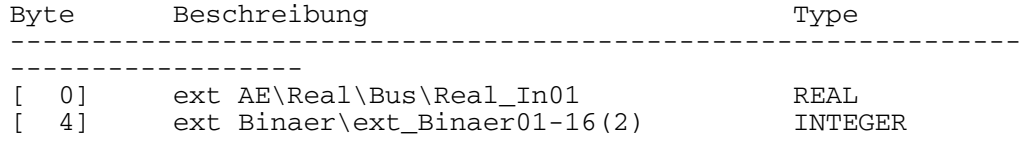

### <span id="page-19-1"></span><span id="page-19-0"></span>**3.3.4 Configuration of a GSD file**

```
;;=====================================================================
; GSD-File Gateway PROFIBUS-DP
; JUMO LOGOSCREEN FD
; Release 1.0
;=====================================================================
;
;
#Profibus_DP
GSD_Revision = 2 ;extended GSD-file is supported
                           sccording to PNO directrive of 14.12.95;<br>hbH & Co. KG"
name of the manufacturer
Vendor Name = "JUMO GmbH & Co. KG"Model_Name = "JUMO LOGOSCREEN fd" ;name of the DP-instrument<br>Revision = "Version 2.0" :actual edition of the DP-instrument
Revision = "Version 2.0" ;actual edition of the DP-instrument<br>Ident_Number = 0x0AA0 ;exact type designation of the
Ident_Number = 0x0AA0 ;exact type designation of the DP-instrument<br>Protocol Ident = 0 :protocol characteristica PROFIBUS-DP
                               Protocol characteristica PROFIBUS-DP<br>Protocol characteristica PROFIBUS-DP;
Station_Type = 0<br>FMS_supp = 0;DP-instrument only
Hardware_Release = "1.00" ;actual edition of the hardware
Software_Release = "2.00" ;actual edition of the software
                          ; ;the following baudrates are supported
9.6_supp = 1 ; 9.6 kBaud
19.2_supp = 1 ; 19.2 kBaud
; ; 31.25 kBaud (PA)
                                  ; 45.45 kBaud
93.75_supp = 1 ; 93.75 kBaud
187.5_supp = 1 ; 187.5 kBaud
500_supp = 1 ; 500 kBaud
1.5M\_supp = 1 ; 1.5 MBaud<br>3M supp = 1 ; 3 MBaud
3M supp = 1
6M_supp = 1 ; 6 MBaud
12M_supp = 1 \qquad ; 12 MBaud
;
MaxTsdr_9.6 = 60MaxTsdr19.2 = 60; ; 31.25 kBaud (PA)
MaxTsdr_45.45 = 60MaxTsdr_93.75 = 60
MaxTsdr187.5 = 60MaxTsdr_500 = 100
MaxTsdr_1.5M = 150MaxTsdr_3M = 250MaxTsdr_6M = 350MaxTsdr 12M = 800
;
Redundancy = 0 ;no redundant transmission
Repeater_Ctrl_Sig = 1 ;Plug signal CNTR-P RS485<br>24V Pins = 0 :Plug signals M24V and P24 V n
                                 ;Plug signals M24V and P24 V not connected
Implementation_Type = "SPC3" ;Application of ASIC SPC3
;
;
```
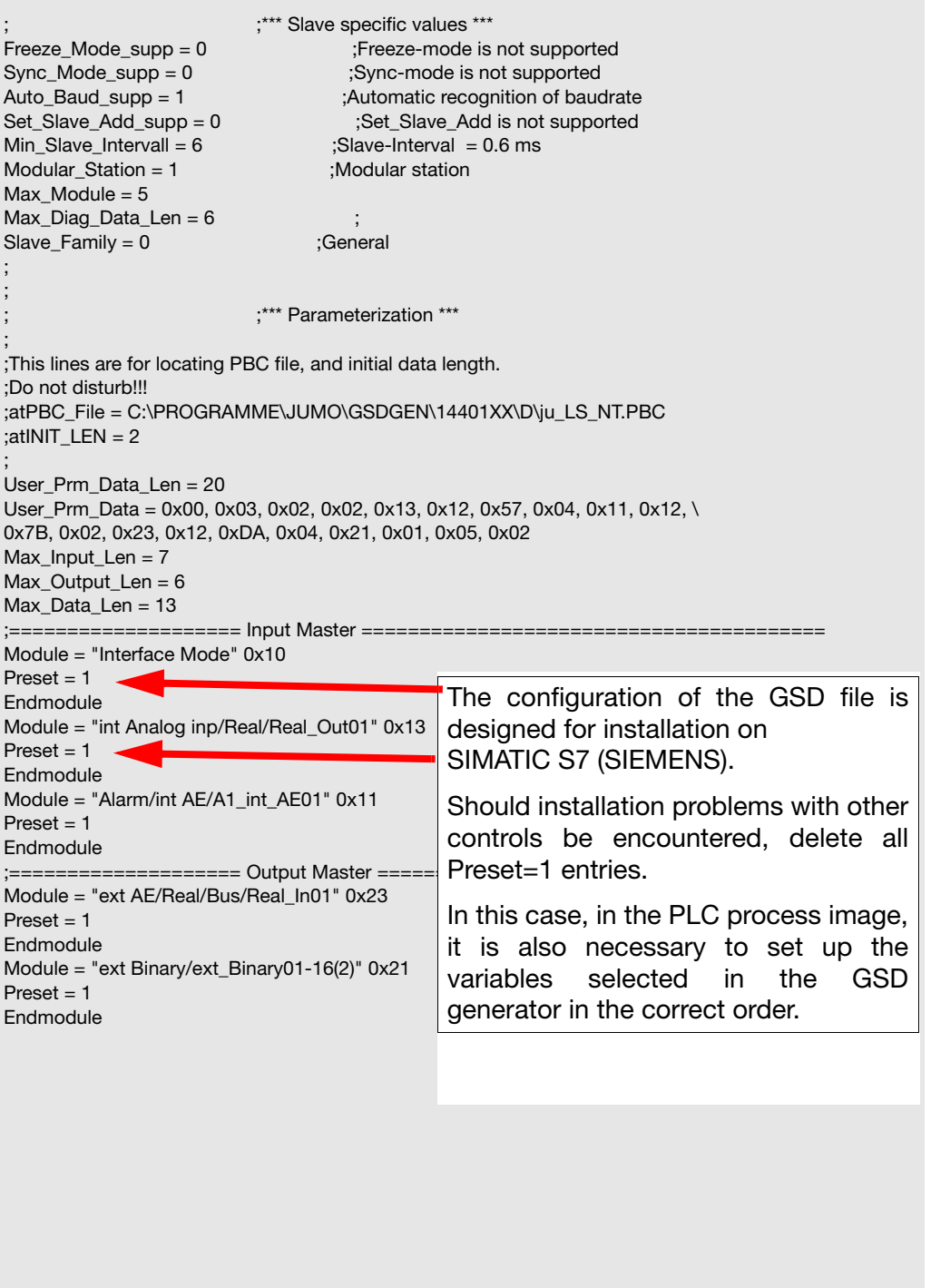

# **3 Configuring a PROFIBUS-DP system**

**Parameter selection** When an existing file has been opened or a new file created, all available parameters are shown in the parameter window.

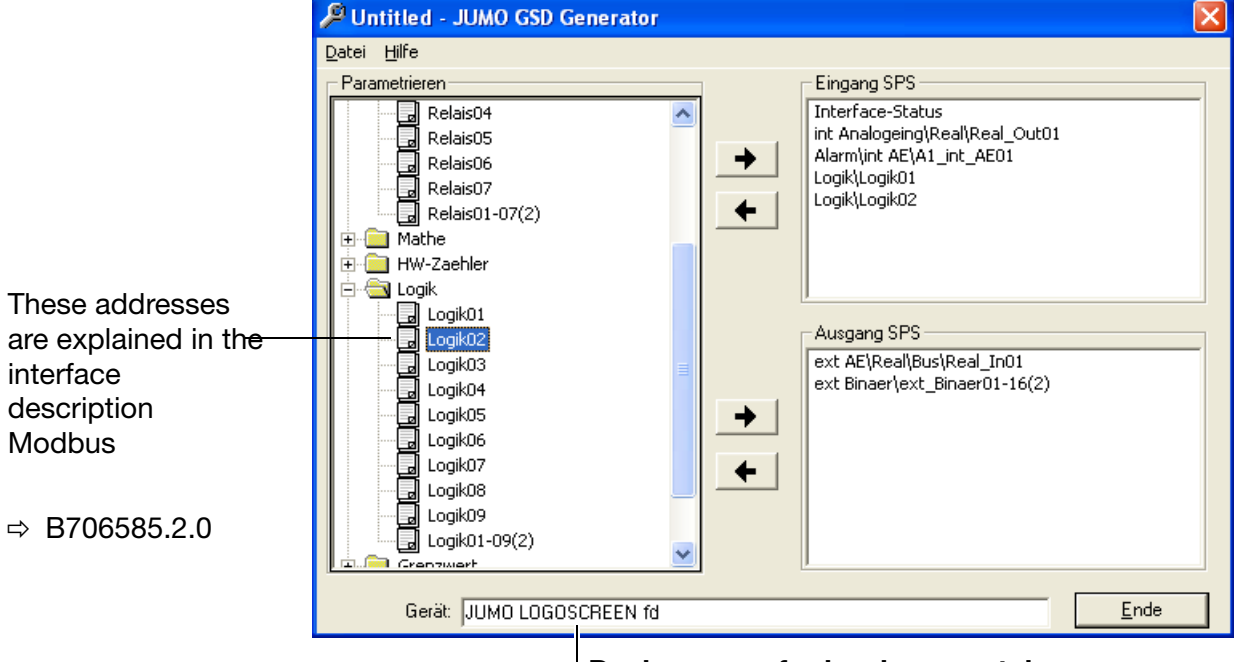

**Device name for hardware catalog** If different GSD files are required for devices of the same type, this standard name has to be altered in such a way as to enable unambiguous assignment of the Profibus master in the hardware configuration.

A click with the left mouse button on the "+"  $(H-\Box)$  Regler) or "-"  $(H-\Box)$  Sollwerte) symbol will extend or reduce the parameter list.

"Click" on the parameters with the left mouse button, keep the button pressed (Drag & Drop) while copying the parameter to the input or output window.

**Parameter deletion** Parameters are deleted from the input or output window by pressing the leftpointing arrow key  $\leftarrow$  .

> The "Interface status" parameter automatically appears in the input window and cannot be deleted. This parameter is used for diagnosis of the internal data transmission in the device and should be evaluated by the PLC program to ensure data validity.

> > 0 : internal communication in the device is OK

not equal to 0: faulty internal communication in the device

# <span id="page-22-0"></span>**3.4 Connection example**

The example below shows the path for the connection of a paperless recorder to a SIMATIC S7.

#### <span id="page-22-1"></span>**3.4.1 Paperless recorder**

- \* Connect the device to the PLC.
- \* Set the device address. The device address can be set using the device keys or the setup program.

#### <span id="page-22-2"></span>**3.4.2 JUMO GSD generator**

- **\*** Start the GSD generator (Example: Start → Programs → JUMO device → *PROFIBUS JUMO GSD generator*).
- \* Select the device.

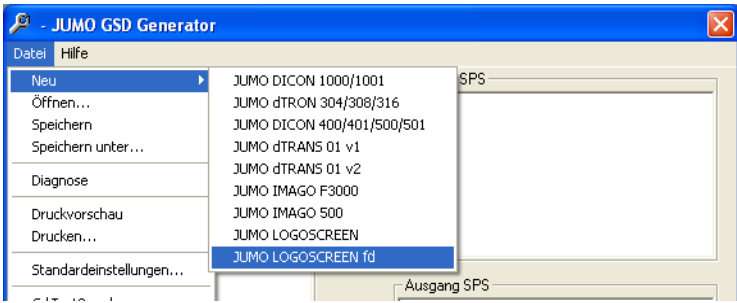

- \* Select the variable to be transmitted to the DP master in the left window.
- \* Click on the directive arrow and the variable appears in the window on the right or displace the variable using Drag & Drop.

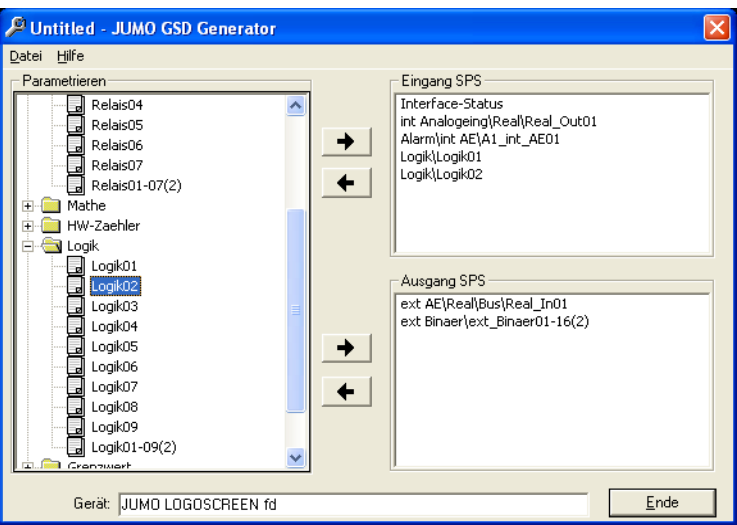

# **3 Configuring a PROFIBUS-DP system**

\* Save the GSD file in any folder.

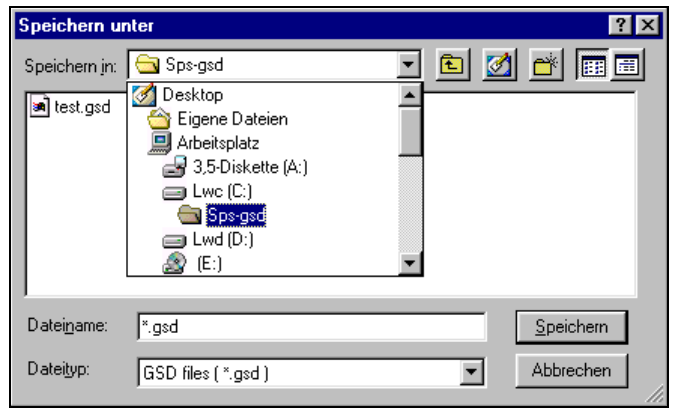

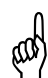

If SIMATIC S7 from SIEMENS is used for project design, the names<br>in the GSD file must not be longer than 8 characters. in the GSD file must not be longer than 8 characters.

### <span id="page-23-0"></span>**3.4.3 PLC configuration**

- \* Start the PLC software
- \* Call up the hardware configuration and execute the menu command "Install new GSD".

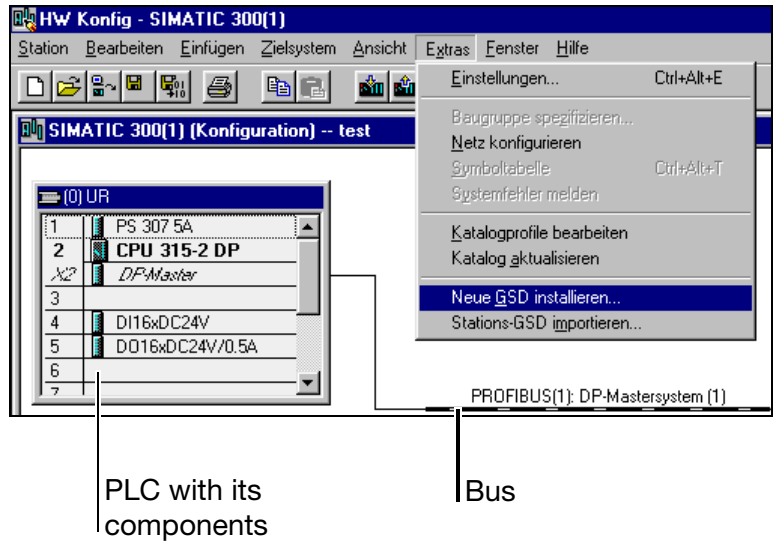

The new GSD file will be read in, processed, and the recorder inserted into the hardware catalog.

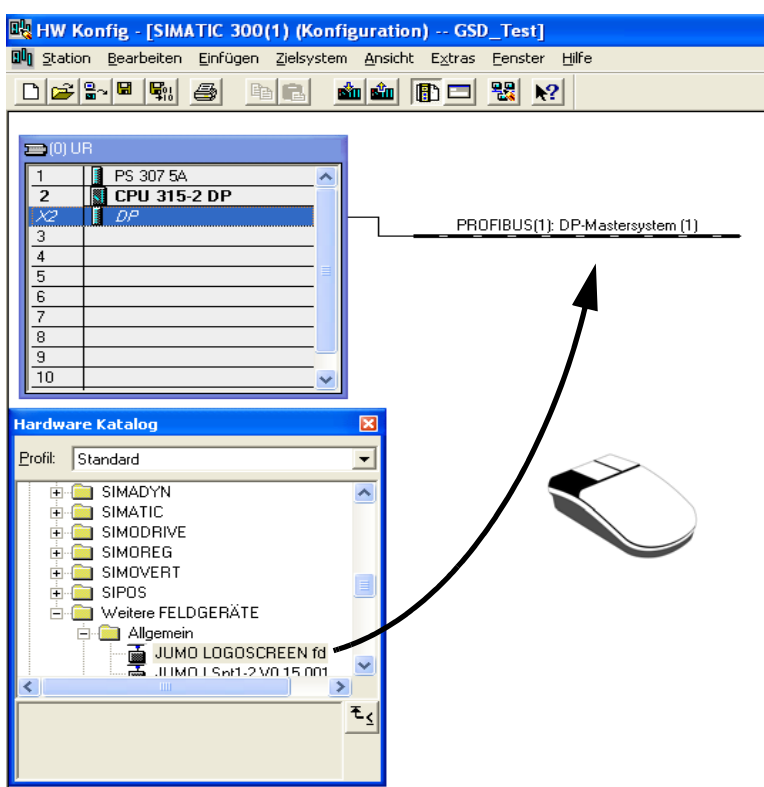

\* Open the hardware catalog and place the new device in the work surface.

The controller will be filed on the bus by clicking on the left mouse button. After releasing the mouse button, the controller address has to be assigned.

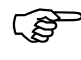

Via the GSD file of the slaves, the master receives information on which baud rates are supported.

\* Finally load the configuration into the PLC. (*Target system Load in module*).

# **3 Configuring a PROFIBUS-DP system**

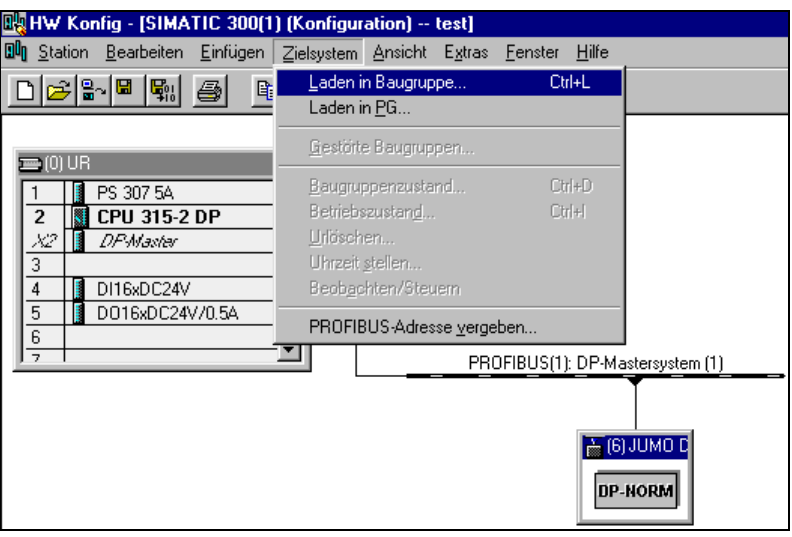

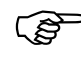

If a device with PROFIBUS-DP interface is operated on a master system (PLC), suitable error analysis routines should be provided in the master system.

> In conjunction with a SIMATIC S7, we recommend to install the OB86 in the PLC, so that failure of a PROFIBUS-DP device can be detected, analyzed and registered for the specific plant.

The "Interface status" parameter automatically appears in the input window and cannot be deleted. It should be analyzed by the PLC program to diagnose the internal data transmission in the device, so that, for instance, a communication problem within the device can be detected by the PLC master.

0 : internal communication in the device is OK

not equal to  $0$ : faulty communication in the device

<span id="page-26-0"></span>When using JUMO devices on a PROFIBUS-DP system, observe the data format used by the devices.

Two different data formats can be selected on the LOGOSCREEN fd by means of the configuration.

The first is the Intel format (Little Endian) and the second is the Motorola format (Big Endian).

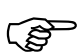

The Motorola format is used for communication with Siemens PLCs<br>(default value) (default value).

### <span id="page-26-1"></span>**4.1 Integer values**

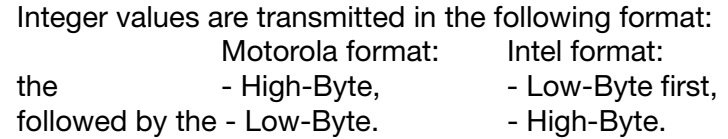

### <span id="page-26-2"></span>**4.2 Float values / real values**

The float values/real values of the device are filed in the IEEE-754 standard format (32bit).

**Single-float format (32bit) as per IEEE 754standard**

| ------<br>___ | мммм<br>– MM" | <b>MMMMMMMM</b> | <b>MMMMMMMM</b> |
|---------------|---------------|-----------------|-----------------|
| w<br>-        |               | .               | ๊               |

S - sign bit (Bit31)

E - exponent (two's complement) (Bit23...Bit30)

M - 23bits normalized mantissa (Bit0...Bit22)

#### Example:

Calculation of the real number from prefix, exponent and mantissa.

Byte1 = 40h, Byte2 = F0, Byte  $3 = 0$ , Byte  $4 = 0$ 

40F00000h = 0100 0000 1111 0000 0000 0000 0000 0000b

```
S = 0F = 100,0000,1M = 111 0000 0000 0000 0000 0000
Value = -1^{\text{S}} \cdot 2^{\text{Exponent-127}} \cdot (1 + M_{b22} \cdot 2^{-1} + M_{b21} \cdot 2^{-2} + M_{b20} \cdot 2^{-3} + M_{b19} \cdot 2^{-4} +…)
Value = -1^0 \cdot 2^{129-127} \cdot (1 + 1 \cdot 2^{-1} + 1 \cdot 2^{-2} + 1 \cdot 2^{-3} + 0 \cdot 2^{-4})Value = 1 \cdot 2^2 \cdot (1 + 0.5 + 0.25 + 0.125 + 0)Value = 1 \cdot 4 \cdot 1.875Value = 7.5:
```
# **4 Data format of the JUMO devices**

The transmission order of the individual bytes depends on the data format set in the configuration.

#### **Motorola format**

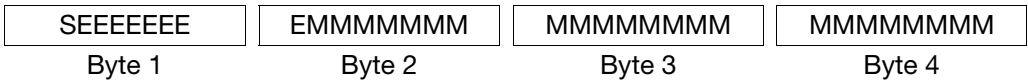

#### **Intel format**

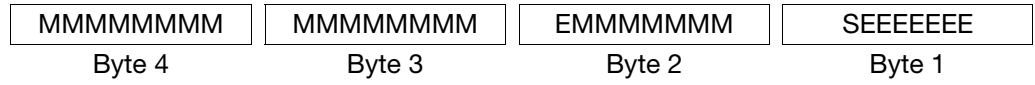

Prior to/after transmission to/from the device, the bytes of the float value need to be changed over accordingly.

Please find out the way float values are saved in your application. It might be necessary to change the bytes over accordingly.

## <span id="page-27-1"></span><span id="page-27-0"></span>**4.3 Integer standardization of float values**

In the GSD generator you can select whether a float value is transmitted as a float (32 Bit) or integer (16 Bit).

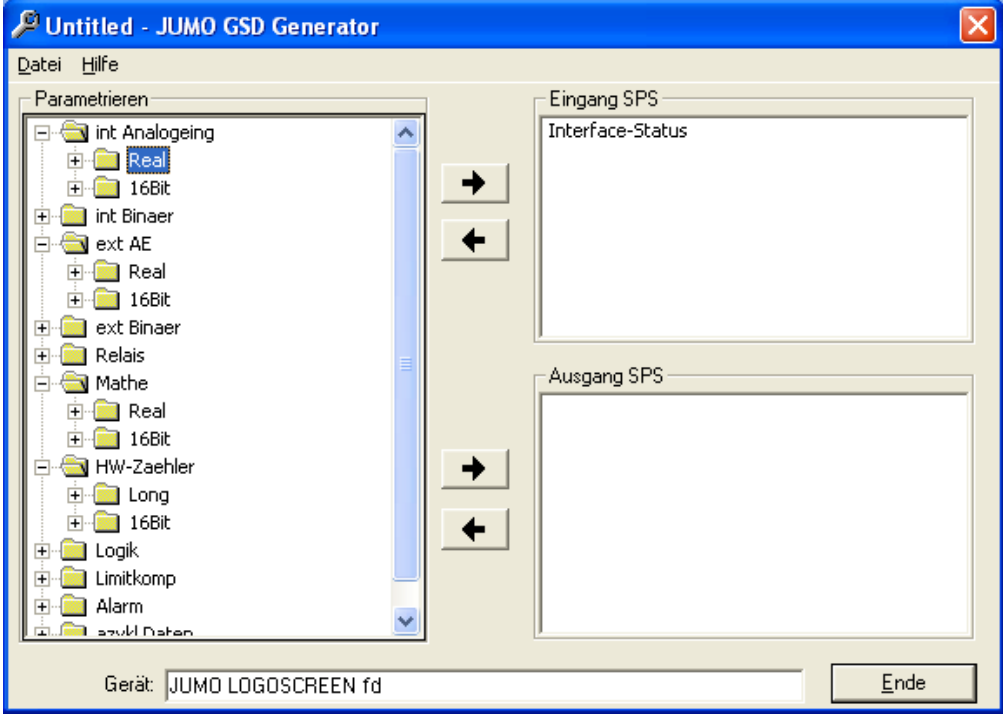

Integer standardization can be set separately for incoming/transmitted floats in the configuration level:

*Device manager* **→** *Configuration* → *Interface* → *Profibus* 

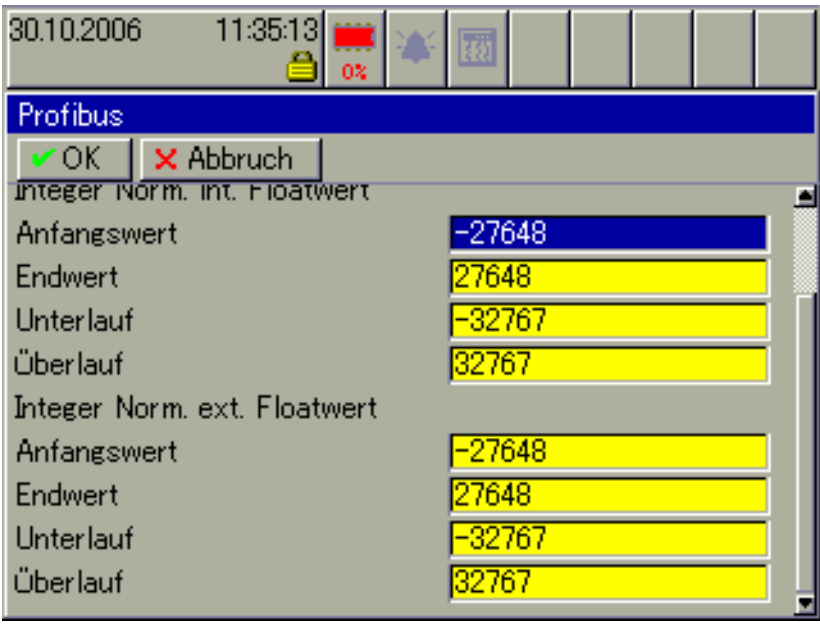

#### <span id="page-28-0"></span>**4.3.1 Transmitted floats**

(e. g. internal outputs and Mathe) are standardized using the following formula and transmitted to the Profibus:

Integer = (Float - Bereichsanfang)<br>Integer = (Bereichsende - Bereichsanfang) • (Endwert - Anfangswert) + Anfangswert

The values of the formula corresponds to the following configuration values: *Device manager* → *Configuration* → *Interface* → *Profibus* → *Integer standardization, int. float value*

Start value/limit value:

The internal measured values are standardized according to the integer range set here depending on their value range to enable the PLC to carry out mere integer processing.

Underrange/overrange:

If underrange/overrange is read in on the LOGOSCREEN fd for, e. g. the int. analog input or Mathe, the underrange/overrange values set in the Profibus configuration are transmitted to the Profibus.

#### **For int. analog inputs:**

*Device manager* → *Configuration* → *Analog inputs* → *Analog input* 1 →

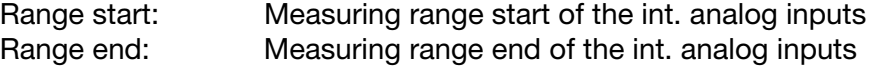

#### **For external analog inputs:**

*Device manager* **→** *Configuration* → *External analog inputs* → *Ext. Analog input 1*

Range start: Range start of the ext. Analog input Range end: Range end of the ext. Analog input

#### **For Mathe:**

For Mathe, range start and end cannot be set on the device but only via setup. Here the values corresponds to the range start and end confiugration values.

#### <span id="page-29-0"></span>**4.3.2 Incoming floats**

(e. g. external analog inputs) are received by the Profibus and standardized using the following formula:

Float = (Integer - Anfangswert) • (Bereichsende - Bereichsanfang) + Bereichsanfang<br>Float = (Endwert - Anfangswert) • (Bereichsende - Bereichsanfang) + Bereichsanfang

The values of the formula corresponds to the following configuration values: *Device manager* → *Configuration* → *Interface* → *Profibus* → *Integer standardization, ext. float value*

Start value/limit value:

The external measured values are standardized according to the integer range set here depending on their value range to enable the PLC to carry out mere integer processing.

Underrange/overrange:

If the underrange/overrange value set in the Profibus configuration is received by the Profibus, an underrange/overrange appears on the LOGOSCREEN fd.

#### **For int. analog inputs:**

*Device manager* → *Configuration* → *Analog inputs* → *Analog input* 1 →

Range start: Measuring range start of the int. analog inputs Range end: Measuring range end of the int. analog inputs

#### **For external analog inputs:**

*Device manager* → *Configuration* → *External analog inputs* → *Ext. Analog input 1*

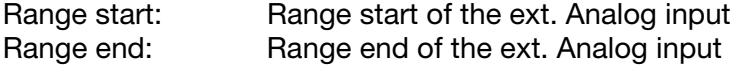

# <span id="page-30-0"></span>**4.4 Display of negative integer (two's complement)**

The two's complement is a possibility to display negative numbers in the binary system. The two's complement is the method used most to display negative integer numbers in the computer.

#### **Conversion: decimal system - binary system**

Positive numbers are only assigned a 0 as a prefix (prefix bit) in the two's complement, no more changes are carried out.

Negative numbers are assigned a 1 as a prefix bit and coded as follows:

All numbers of the corresponding positive value are negated.

1 is added to the result.

Example of a negative value: -4

- 1. Ignore the prefix and convert the value into the binary system.
- 2. Invert.
- 3. Add 1.
- 4. Binary display of the negative value.
- 1.  $4_{\text{(dec)}} = 000000000000000100_{\text{(bin)}}$
- 2. 11111111 11111011
- $3.11111111$   $11111011 + 00000000$   $00000001 = 11111111$   $11111100$

4. 11111111 11111100<sub>(bin)</sub>  $\triangleq$  -4<sub>(dec)</sub>

#### **Conversion: binary system - decimal system**

If the first place is 1, the value is negative. First place 0, positive value. Positive values can be directly converted from the binary system into the decimal system.

The individual numbers of negative values are negated and 1 is added. The positive value generated in the binary system is converted into the decimal system and  $a$  " $-$ " must be placed as a prefix.

Example of a negative value: 11111111 11010011<sub>(bin)</sub>  $\triangleq$  -45<sub>(dec)</sub>

- 1. Invert.
- 2. Add 1.
- 3. Convert into the decimal system.
- 4. Decimal display of the negative value.
- 1.11111111 11010011  $\rightarrow$  00000000 00101100
- 2. 00000000 00101100 + 00000000 00000001 = 00000000 00101101
- 3. 00000000 00101101<sub>(bin)</sub> =  $45$ <sub>(dec)</sub>
- 4. -45

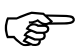

Observe the byte order of the set data format.<br>Motorola: High-Byte followed by Low-Byte Motorola: High-Byte followed by Low-Byte Intel: Low-Byte followed by High-Byte (Examples are displayed in the Motorola format)

### <span id="page-31-0"></span>**4.5 Bit coded transmission of several binary signals**

Binary signals such as, e. g. int./ext. binary inputs, relay status are usually transmitted in the LOGOSCREEN fd as integer (16 bits) via Profibus.

To ensure that several binary signals do not exceed the limits of a PLC, e. g. max. 1280 byte input and output data in the process image of the SIMATIC S7-300, binary signals can also be transmitted bit coded.

For this purpose, select the respective entry in the GSD generator.

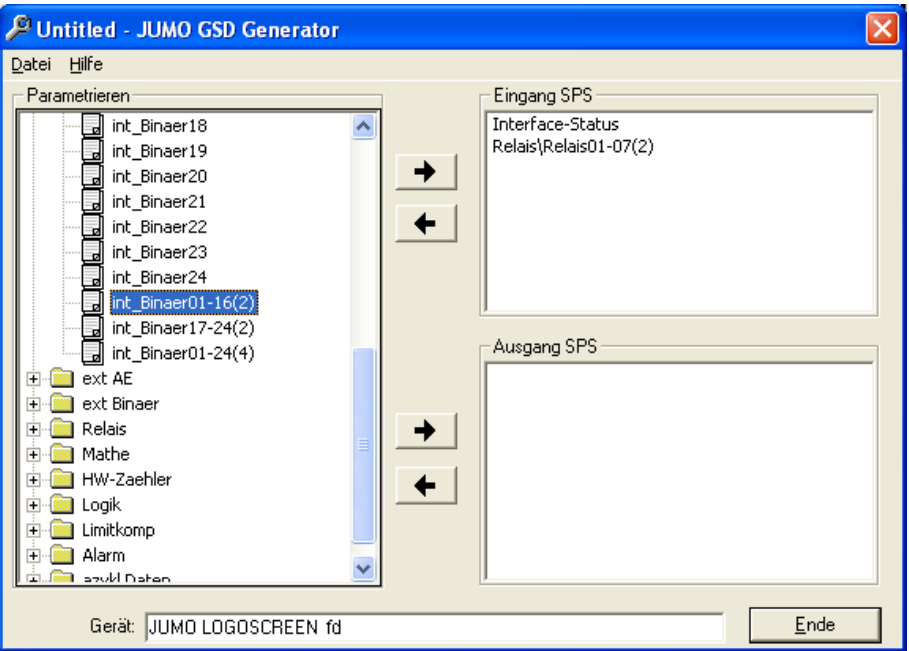

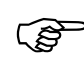

The 2 in brackets means that the signals are transmitted word by<br>word (16 bits) word (16 bits).

> 4 in brackets means word pair by word pair (32 bits). Bit places not used are transmitted as 0.

When writing external binary inputs and transmiting byte by byte, a transmission bit by bit is inadmissible.

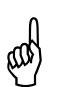

If Bool values are selected byte by byte via the GSD generator, value<br>transmission via Modbus master is inadmissible. transmission via Modbus master is inadmissible.

Then transmission is executed depending on the set format:

#### **Motorola format**

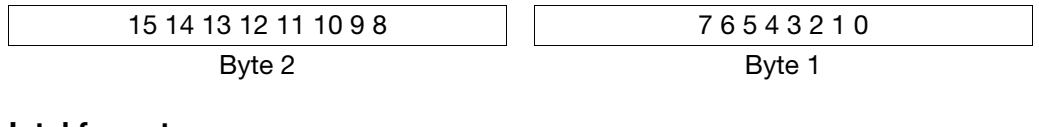

#### **Intel format**

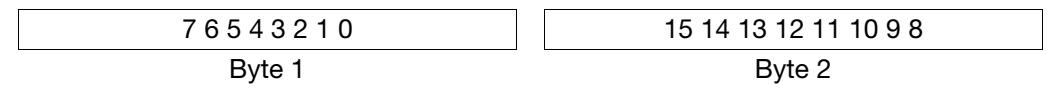

# <span id="page-32-0"></span>**4.6 Strings (texts)**

Character strings are transmitted in the ASCII format.

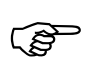

To mark the end, the last character to be transmitted must always be<br>a "\0" (ASCII code 0x00). Characters after this mark are without significance.

> The maximum lengths for character strings specified in the address tables (see "Address tables" in the interface description B 706585.2.0) contains the terminating "\0". This means, in the case of "char 11", the text can consist of max. 10 readable characters.

Example:

Text inquiry from address 0x1000, if the "recorder" character string is entered under this address.

(ASCII code: 0x53, 0x63, 0x68, 0x72, 0x65, 0x69, 0x62, 0x72, 0x00)

Text inquiry via acyclic data transmission: Request: Address 0x1000, length 22 bytes Response: Data 53636872656962657200003132333435363738390000

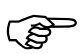

Values following "\0" are not taken into consideration.

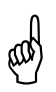

A If texts or recipes are transmitted block by block, ensure that the first byte is transmitted last. The string is internally applied by switching the first data byte over from 0 to the respective ASCII character.

# <span id="page-34-1"></span><span id="page-34-0"></span>**5.1 Connection type 706585**

**Rear view** Depending on the device version, the rear panel layout can be as follows:

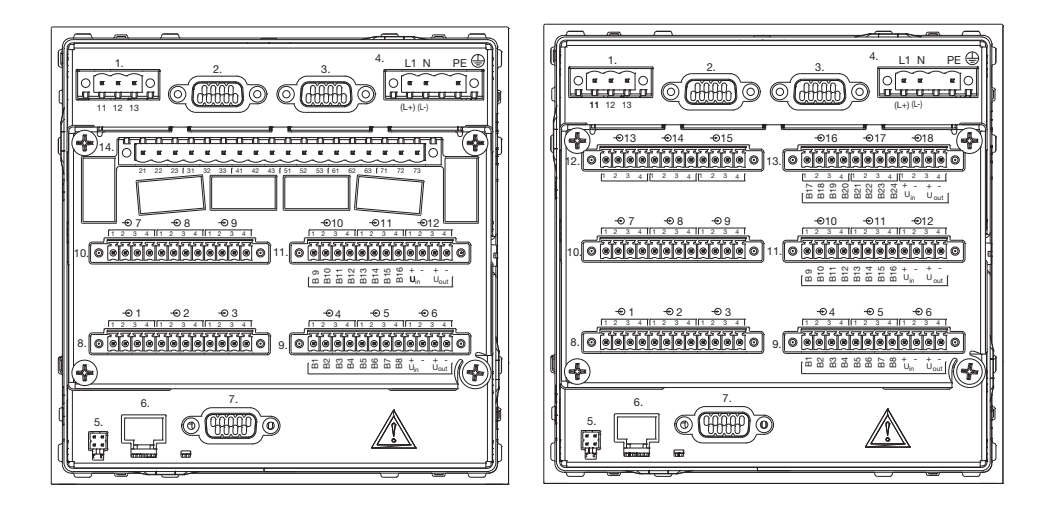

- \* Use the type description to check that the device is equipped with the PROFIBUS-DP interface (option).
- $\Rightarrow$  Refer to operating manual B706585.0

#### **Assignment of the 9 pole D-SUB socket**

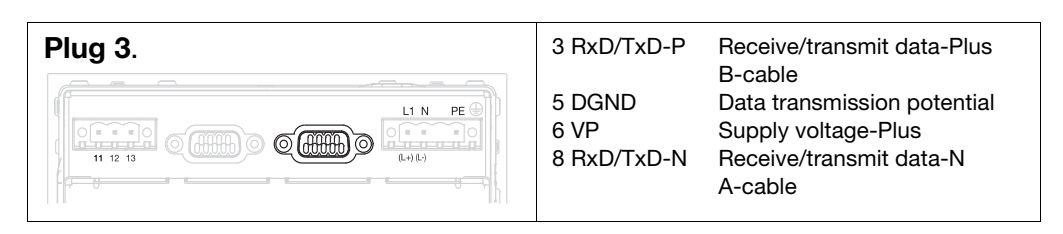

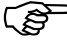

If you want to use the RS-232 interface (plug 2), e. g. for barcode scanners, in addition to the Profibus interface (plug 3), ensure that PROFIBUS plugs of the axial version are used, e. g. the following type of Phoenix Contact: **SUBCON-PLUS-PROFIB/AX/SC Article no.: 2744380**

**PROFIBUS plugs up to 12Mbit/s, axial version,** 

**integrated termination resistor to be activated from external, screw-connection**

# <span id="page-35-0"></span>**5.2 Setting the slave address**

The slave address is set in the configuration level: *Device manager* → *Configuration* → *Interface* → Profibus

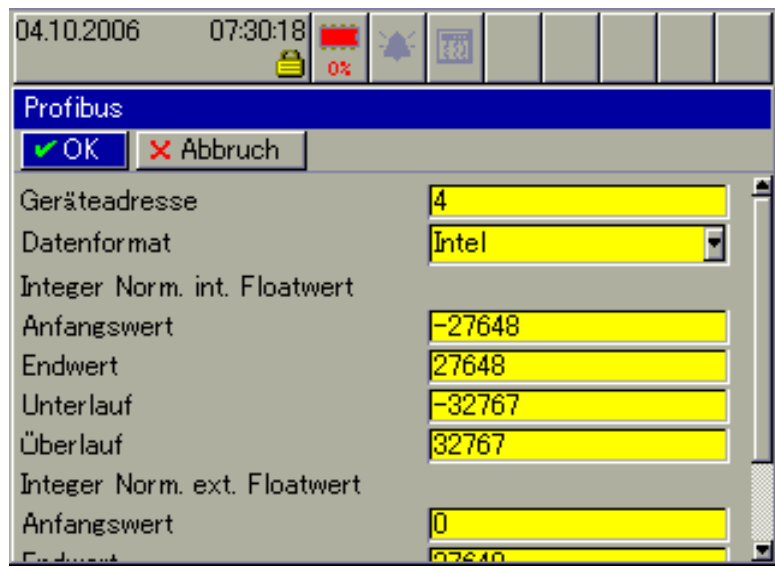

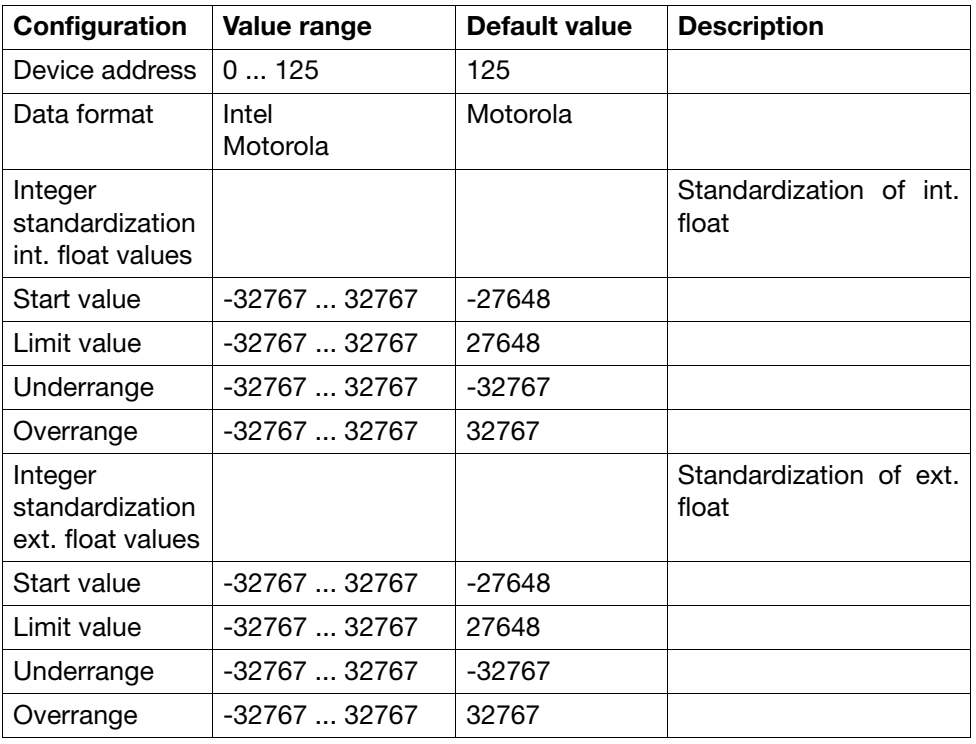

The baud rate is automatically calculated (max. 12MBit/s).

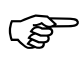

Changing the device address using the bus is not supported by the device.

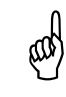

A If "Simulate inputs is active under *Device manager Configuration Monitor*

the system does not allow communication via PROFIBUS-DP.

# <span id="page-36-0"></span>**5.3 Diagnostic and status messages**

In the event of communication problems with the device, the "Comm.error Profibus" error message appears in the display.

Please check the wiring, the device address and the master (PLC). A new start of the plant may be necessary.

Please refer to the configuration or the device info for the set device address.

*Device manager* → Device info → Interface → Profibus →

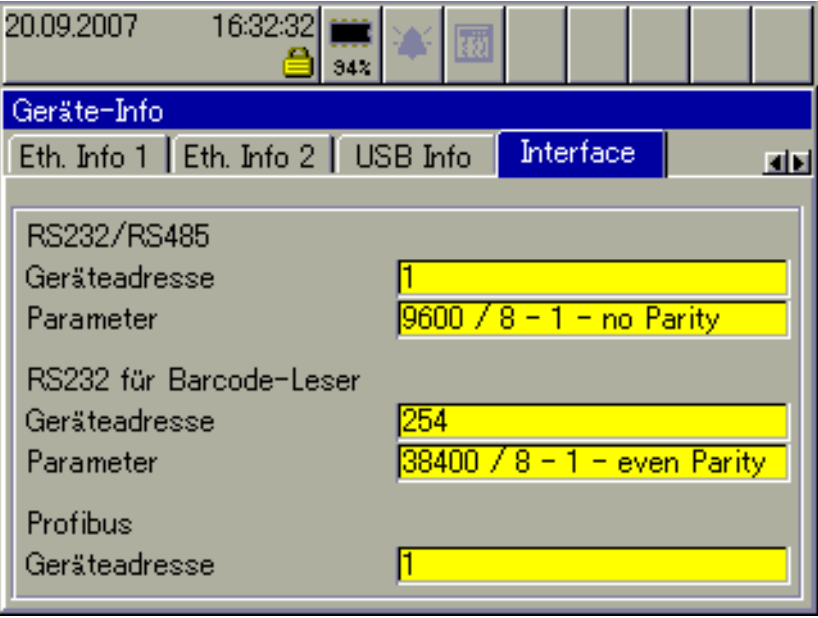

This error message can be suppressed by setting slave address 0.

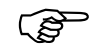

When slave address 0 is set, communication via Profibus is not possible.

# **5 Technical data of the devices**

If an internal communication malfunction occurs in the device, a yellow bell appears on the display.

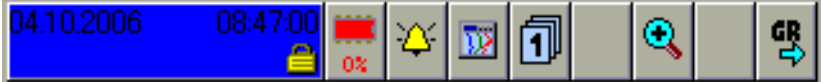

The "Profibus malfunction" message is displayed in the alarm list.

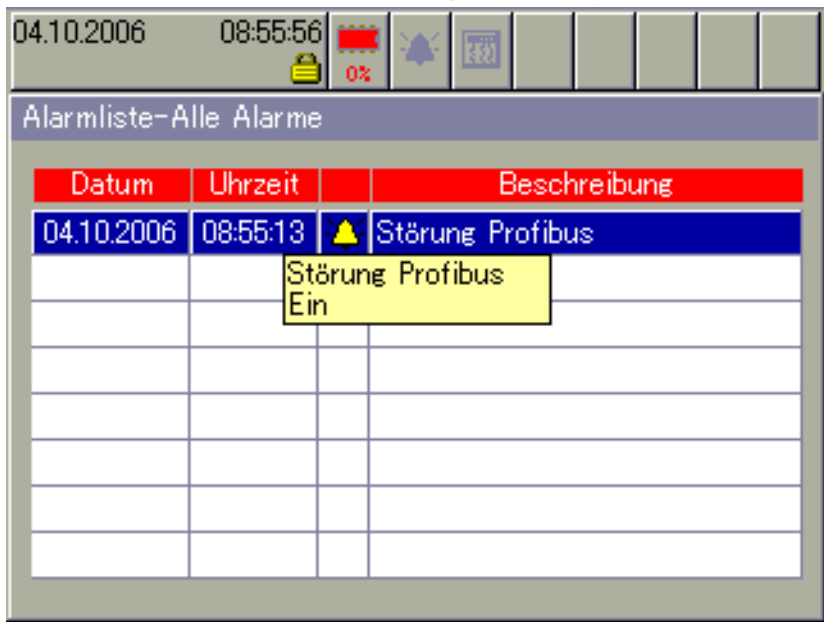

**Default values in the event of a malfunction** If a communication malfunction occurs (external or internal), the external values transmitted via Profibus are set to default in the device. This means:

#### **external analog inputs** are set to "NO INPUT". (Display on the device "-----") **external binary inputs** are set to 0.

Acyclically transmitted values are **not** set to default.<br>
These values retain the value transmitted last via Profibus.

# <span id="page-38-0"></span>**5.4 Transmission of external analog inputs**

The LOGOSCREEN fd is equipped with 24 external analog inputs which can be read/written via Modbus master or Profibus.

The GSD generator can be used to select the external analog inputs. For this purpose, the GSD generator provides four different inputs for each external analog input.

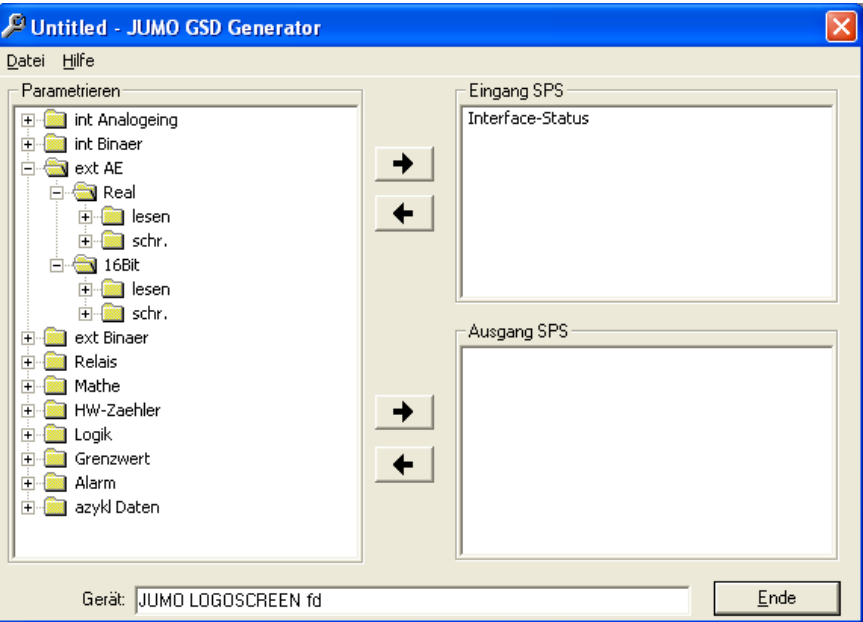

First select the respective folder to define whether the analog values are transmitted as float (Real, 32 bit) or standardized integer (16 bit) (see [Chapter](#page-27-1) [4.3 "Integer standardization of float values"\)](#page-27-1).

Furthermore, each folder contains a subfolder "read" and "write" .

# **5 Technical data of the devices**

The LOGOSCREEN fd checks the values of the external analog inputs received via interface for the range start and end set in the configuration.

*Device manager Configuration External analog inputs External analog inputs x*

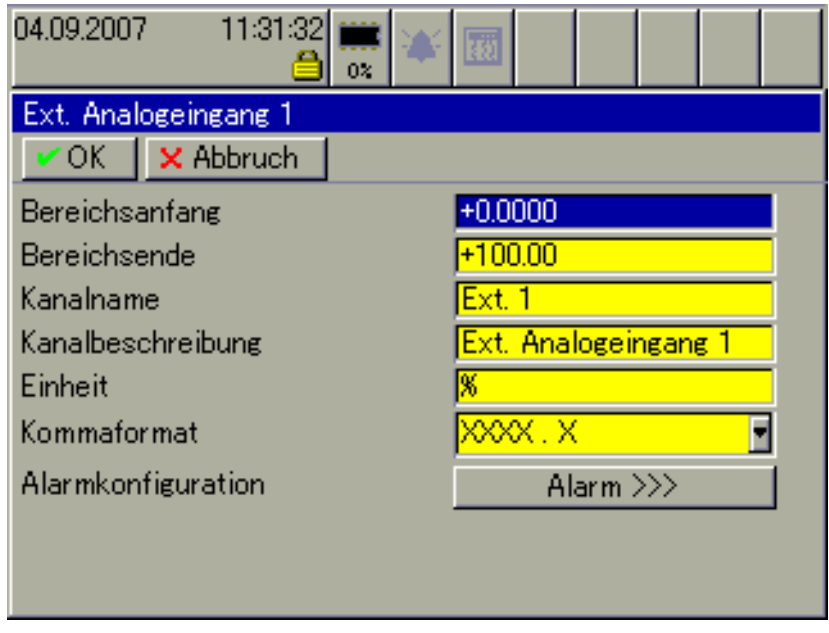

When the measured value exceeds the limits configured here plus the Namur tolerances (-1.25% or +3.125%), the error constant for overrange or underrange is written in the measured value variable. When the data are visualized, ">>>>>" appears for overrange and "<<<<<" for underrange.

The values saved by the device can be read out using the interface with the respective entry in the "read" folder.

For transmissions to the device, only entries in the "write" folder can be selected.

**Commissioning /start-up** If errors occur, event list entries with index and error ID are generated. The index is a consecutive number.

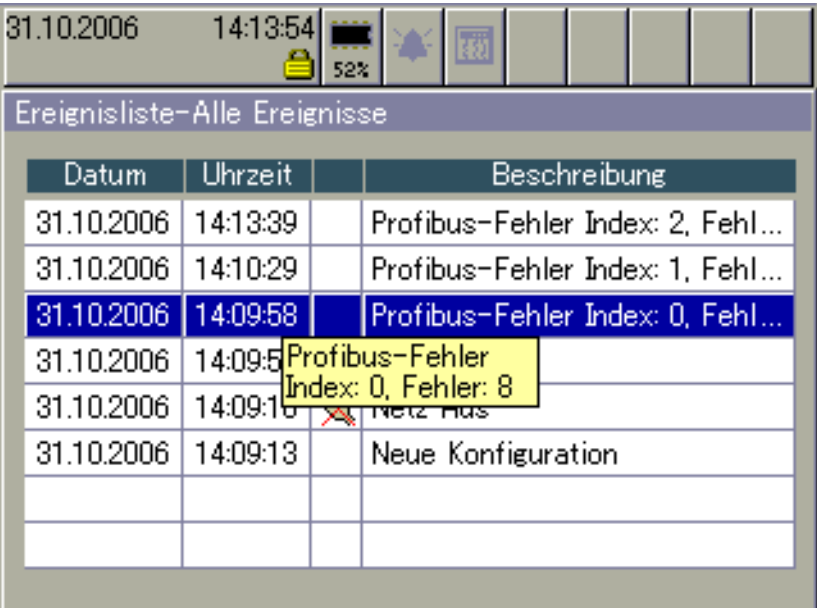

The following errors are detected:

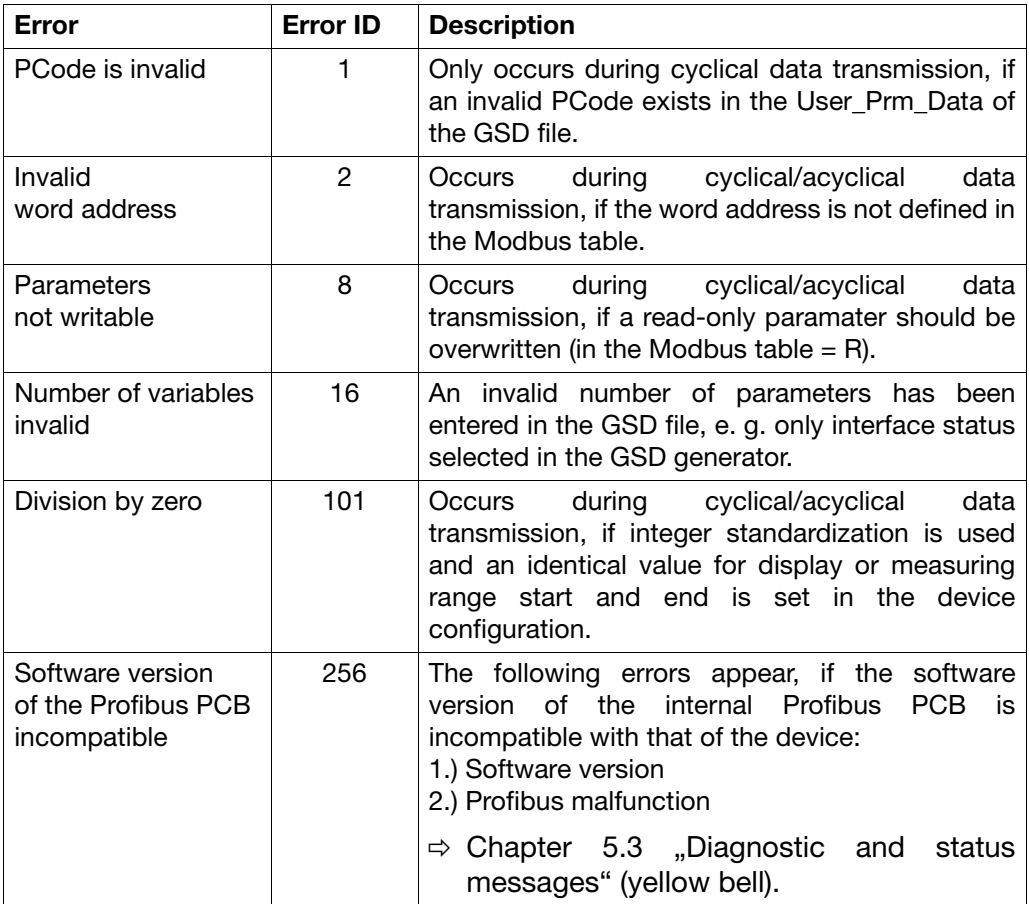

### <span id="page-41-0"></span>**5.5 Acyclical data transmission**

The "acyclical data" can be used to read and write a large number of parameters, measuring and process data of the LOGOSCREEN fd documented in the interface description B 706585.2.0.

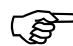

The acyclical data is also transmitted by cyclical data transfer (DPV0).

To be able to communicate with the device, ensure that 4 info bytes and max. 22 byte useful data is transmitted. Communication via the acyclical data is based on the Modbus addresses and an identification byte containing the function (read/write) and the length information. 4 of the 22 bytes useful data can be selected in the GSD generator.

The advantage of the acyclical transmission mechanism is the possibility to exceed the limits set by the PLC such as max. 128 byte input and output data in the process image of SIMATIC S7-300 or max. 42 module entries (number of the cyclical parameters) in the GSD file. It is possible to successively transmit and process any number of parameters.

The disadvantage of acyclical transmission is the necessity to integrate an additional interface driver into the PLC to ensure the transmission method described below.

A PLC demonstration program (LSnt\*.zip) for SIMATIC S7 using the common CPU 315-2 DP is contained on the CD supplied with the PROFIBUS-DP interface. JUMO can only provide the demonstration program for SIMATIC S7. JUMO does not assume any liability that the program intended to facilitate the initial start-up of the acyclical transmission mechanism functions fault-free in all applications.

The blocks of 4 bytes useful data are intended for the transmission of measured values.

The blocks containing 22 bytes of useful data are used to transmit texts (e. g. event texts, batch texts, batch recipes). This data can only be transmitted to the device using the acyclical transmission. Measured values can also be transmitted.

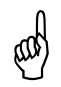

It is important, to specify the correct data length, otherwise values<br>behind this data could be overwritten in the Modbus table or error behind this data could be overwritten in the Modbus table or error entries will appear in the event list.

Selection of the acyclical transmission mechanism in the GSD generator:

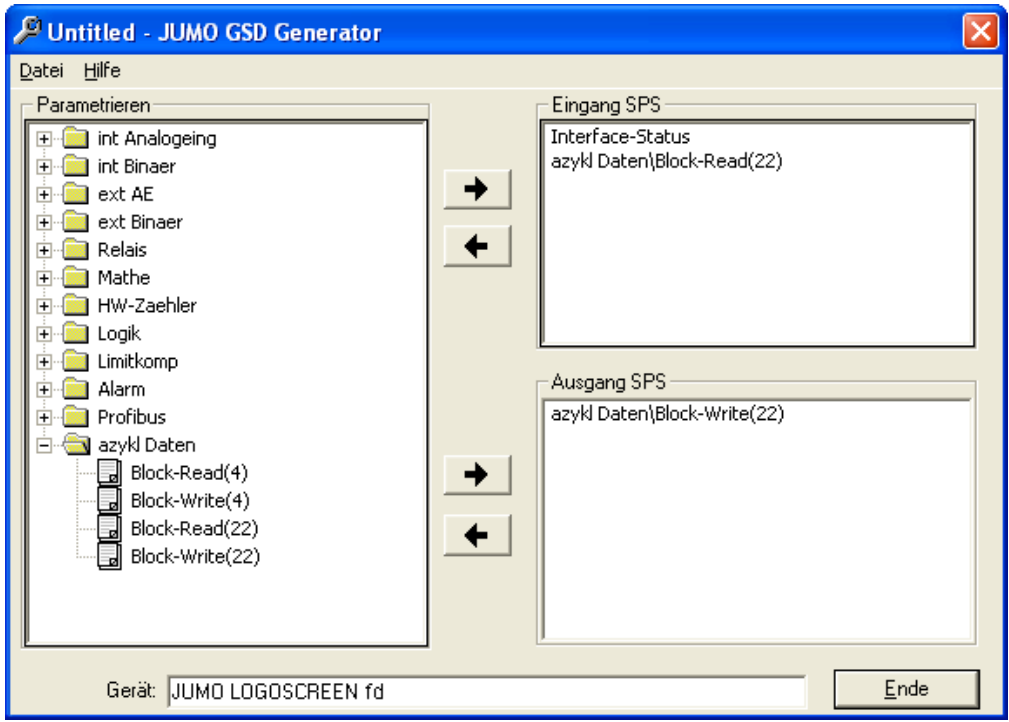

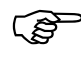

The two entries for acyclical data transmission (Read block and Write block) are within the consistent range of the PLC process image.

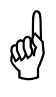

Only select one block of acyclical data in the GSD generator at a time. Either the blocks containing 4 or 22 byte useful data. time. Either the blocks containing 4 or 22 byte useful data. Never use the blocks containing 4 and 22 byte useful data at the same time. [e. g. Block-Read(22) and Block-Write(4)]

# **5 Technical data of the devices**

### <span id="page-43-0"></span>**5.5.1 Protocol structure**

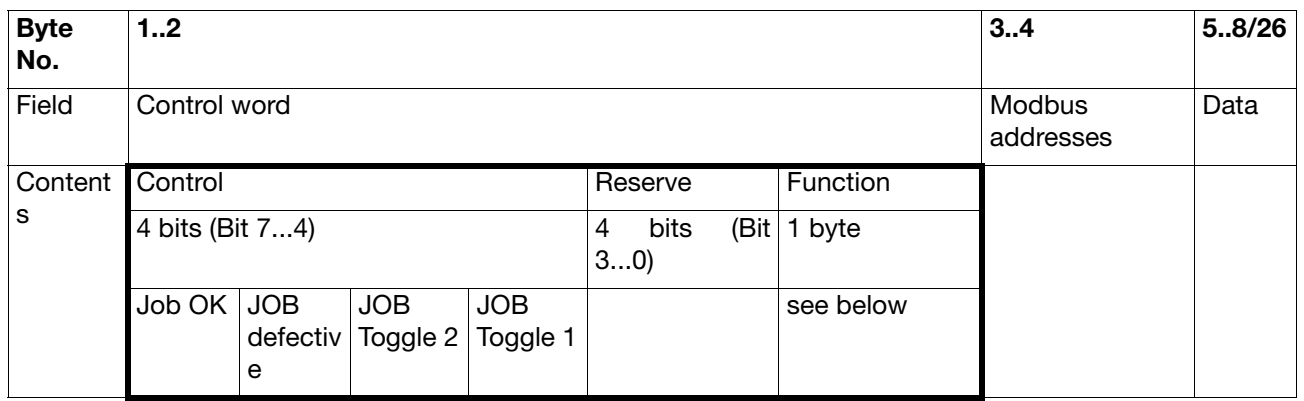

**Control bit 0 ...3:** Reserve (is not used)

**Control bit 4 ...5:** Job Toggle 1, job Toggle 2

The two bits are used to control the sequence between PLC and device. Only set control bits 4 and 5 after the transmission buffer is completely filled. To ensure that the correct data is evaluated and processed, adhere to the following sequence:

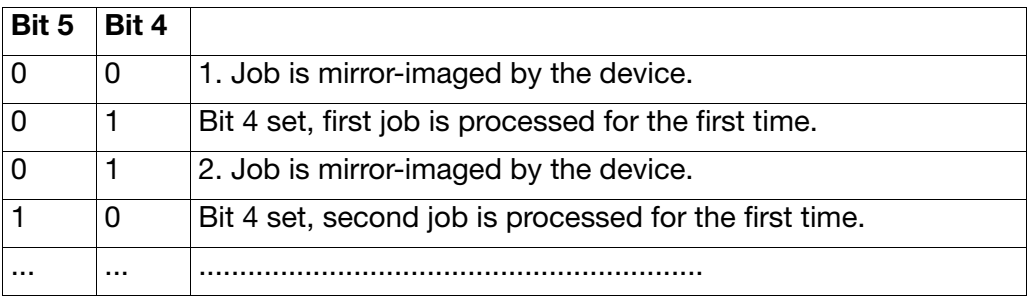

Based on the internal device structure, it is imperative to adhere to the above described sequence. Control bit 6 ...7

**Control bit 6 ...7:** Job OK, job defective

Bit 6 and 7 send a signal to the PLC after the telegram was evaluated by the device and the next command for the unit can be generated and transmitted by the PLC.

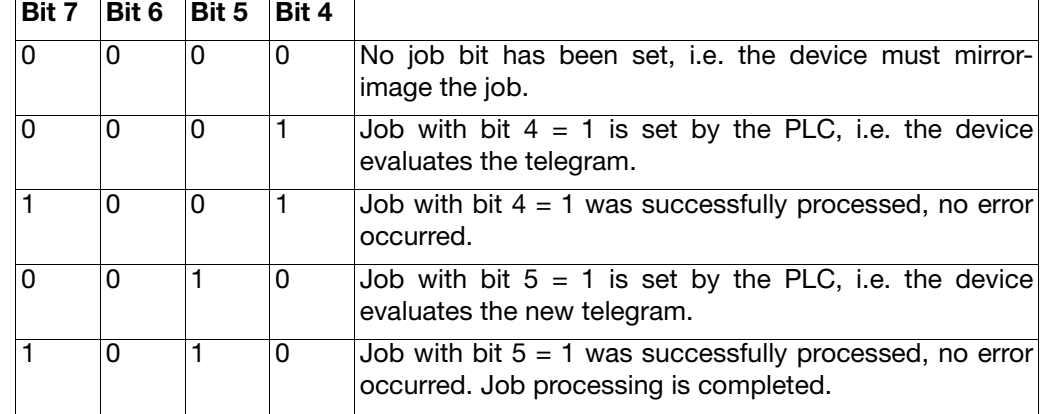

### Sequence: 1st case, everthing functions fault-free

Sequence: 2nd case, not everthing functions fault-free

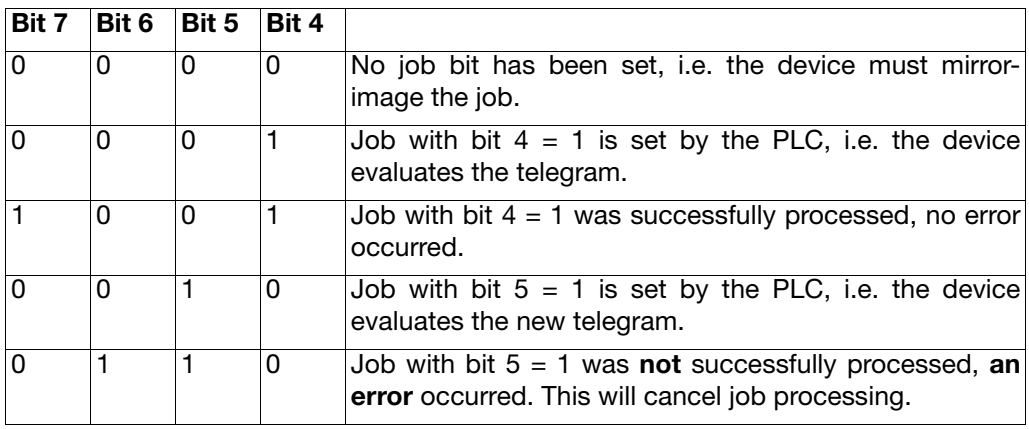

Sequence: 3rd case, not everthing functions fault-free

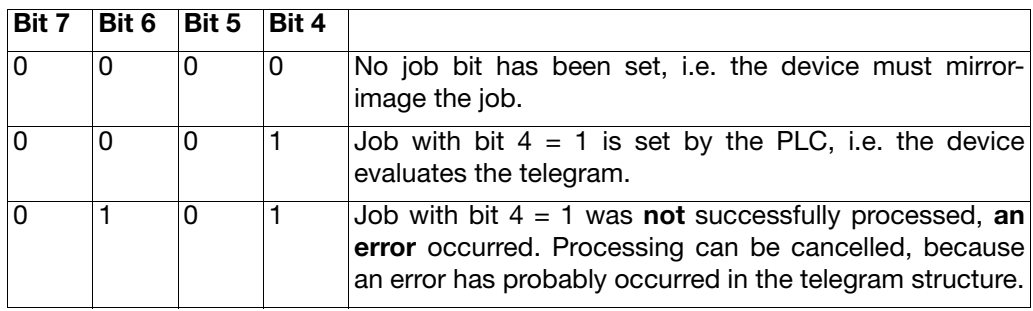

# **5 Technical data of the devices**

**Function:** A coded entry is made here as to whether it is written or read. Furthermore, the length of the useful data is entered here.

Function format:

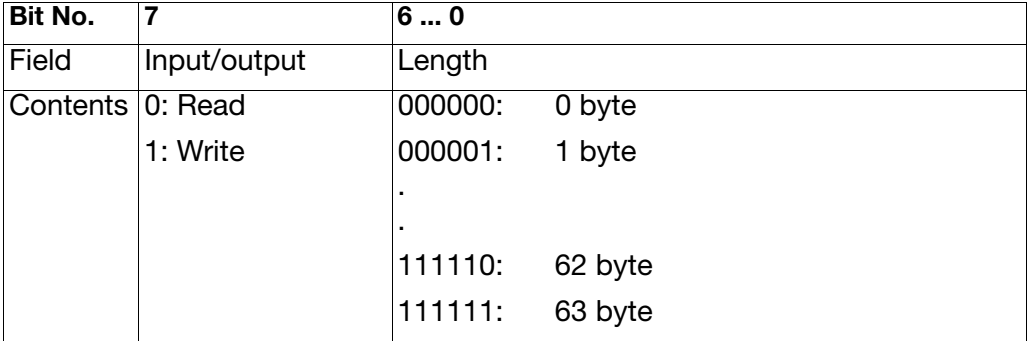

Address: An extensive number of the addresses listed in the interface description B 706585.2.0 can be transmitted using the acyclical transmission mechanism.

**Useful data:** 4 or 22 byte useful data can be transmitted. The number of the useful data used is saved in the function byte.

> If the block of 22 byte useful data is used, it is possible to write or read, for example 5 consecutive float values from the Modbus table using one command. For this purpose, only the length must be respectively adapted in the function byte.

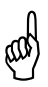

A It is important, to specify the correct data length, otherwise values behind this data could be overwritten in the Modbus table or error entries will appear in the event list.

**Example:** The example shows the principle of a data transmission sequence between PLC and device. The external analog input  $1 = 50,0$  is to be specified by the PLC in Motorola format.

| <b>Byte No.</b> $ 12 $                 |              |  |  | 34                | 58   |
|----------------------------------------|--------------|--|--|-------------------|------|
| Field                                  | Control word |  |  | Modbus<br>address | Data |
| Contents   Control   Length   Function |              |  |  |                   |      |

3.) PLC transmits a telegram with Toggle 1 information.

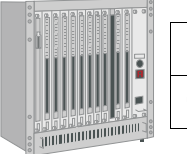

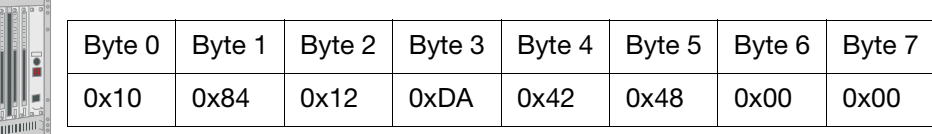

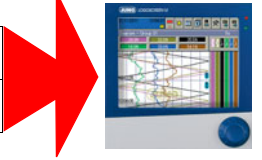

4.) The device evaluates the telegram and the feedback job OK or job defective is returned.

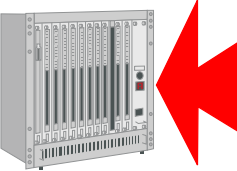

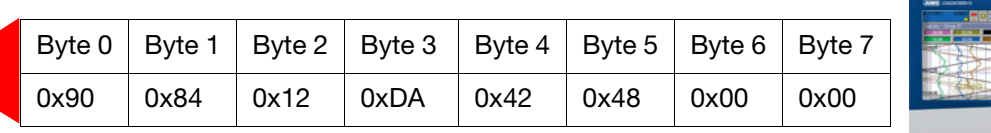

5.) If the PLC receives job OK, the telegram with Toggle 2 is transmitted to the device. If job defective is received, processing can be immediately cancelled, because an error occured in the telegram structure.

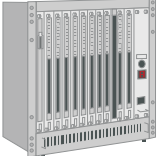

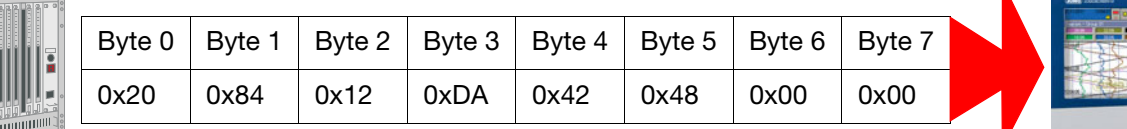

6.) The device evaluates the telegram and the feedback "OK" or "defective" is returned.

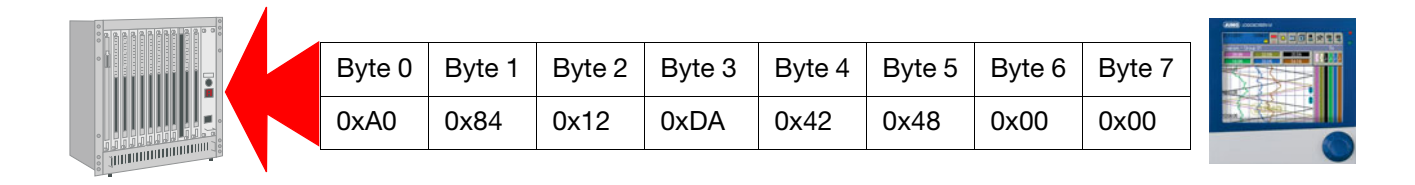

### <span id="page-47-0"></span>**5.5.2 Demonstration programs LSnt\*.zip**

The demonstration programs for the LOGOSCREEN fd are saved on the installation CD. JUMO can only provide the demonstration programs for SIMATIC S7. CPU 315-2 DP was used.

A program list in the pdf format is saved on the installation CD after invoking the installation program and clicking on "Documentation  $\rightarrow$ LSfd\_azyk\_xx.pdf".

JUMO does not assume any liability that the program intended to facilitate the initial start-up of the acyclical transmission mechanism functions fault-free in all applications.

The LSnt\_04.zip demonstration program is designed for data communication with 4 byte useful data. The other program respectively for 22 byte useful data. The two programs vary with regard to the UDT10 data type structure and the transmission of texts in the FC1 and FC10 code module.

The sequence of data communication is controlled by flags. The demonstration program processes a total of 12 or 7 commands, whereby the internal analog input 1, the status relay 1 is read and the external analog input 1 is written and transmitted to 2 LOGOSCREEN fd. The external event text group 1 is additionally written to the first LOGOSCREEN fd.

- **OB1** The PLC operating system cyclically processes the OB1. If processing of OB 1 is completed, the operating system restarts processing of OB 1. Cyclical processing of OB 1 is started after start-up is completed.
- **OB86** The PLC operating system invokes OB 86, if the failure of an extension device, of a DP master system or a decentral peripheral station is detected (for a pending event as well as for a remedied/past event). If OB 86 does not exist and with this type of error, the CPU changes to the STOP operating state. The demonstration program only evaluates pending events of the 0xC4 and 0xC5 error codes by incrementing the flag word 28.
- **FC1** Function to read in 4 and write 2 analog values into the SIMATIC S7 300 (315 - 2 DP). Reading and writing process variables is designed separately and can be started individually. Reading is started once using flag 30.3 "StartTransferCyclical", i. e. all 4 analog values are read in consecutively and the process is subsequently terminated. Flag 30.1 "StartTransferAcyclical" can be used to separately start writing the 2 analog values. Flags 30.0 "SteuerFlagCyclical" and 30.2 "SteuerFlagAcyclical" indicate the duration of the transmission, separately for writing and reading.

Processing the commands is structured in a "concatenated list", i. e. if a command is processed, the next is automatically started immediately.

- **FC10 Operates the PROFIBUS-DP interface (driver). The function has some defined** transfer parameters explained in the following text.
- Adr **Address of the acyclical data in the PLC process image. Ensure that the** addresses for acyclical data in the input process image and the output process image are identical. It is not possible to use different addresses. The address must be transmitted to FC 10 in the HEX format.

# **5 Technical data of the devices**

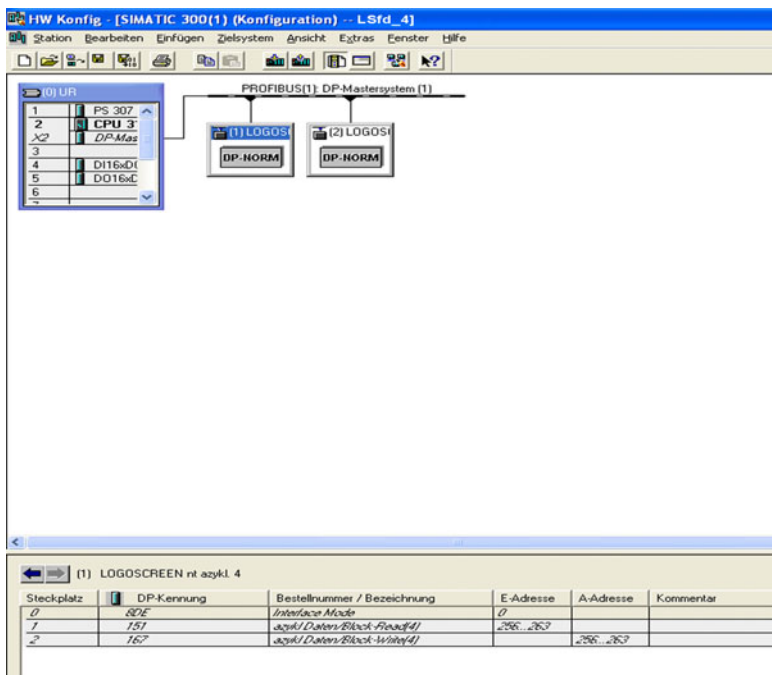

- **Command** Command syntax to be transmitted to the device, e. g. set external analog input  $1 = 50,0, \ldots$  The structure of the program is so that a pool of possible commands is predefined in a data module DB.
- **Response** A response transmitted from the device to the PLC, is also saved in a data module and can be interpreted and evaluated by different parts of the PLC program.
- **STRT** Start pulse, i. e. command processing start. The telegram transferred by a command is transmitted to the device.
- **RDY** Command processing completed. The device transmitted a feedback to the PLC, the RDY flag is subsequently set by the FC 10 to signal the higherranking processing that telegram processing is completed. The RDY flag is also set after a timeout error.
- **Toggle** The toggle flag is reset by the FC 10. The toggle flag to be transmitted is interpreted and the toggle information is treated for the device.
- **DB10** This data module records the device feedback messages. Currently it is possible to save 6 different feedback messages. The dimension of DB 10 can be adapted at any time. In DB 10, the complete response telegram of the controller is saved, i. e. the useful data as well as the control information and the address.
- **DB20** Data module 20 contains several predefined commands. These commands can be individually used in this demonstration program. A short description concerning the data to be transferred is provided for each command. DB 20 can be extended by further commands or changed at any time. Please refer to the operating manual B 706585.2.0 for the required information.

**Command 000:** Reading internal analog input1

**Command 001** Reading internal analog input2

**Command 002** Reading internal analog input3

**Command 003** Reading relay status1

**Command 004** Writing external analog input1

**Command 005** Writing external analog input2

#### **Command 006**

Writing external event text group1

- **UDT10** Universal data type. In UDT10, the structure of the input and output data channel of the device is defined.
- **VAT1** The created variables table enables checking the data communication and allows controlling command processing.

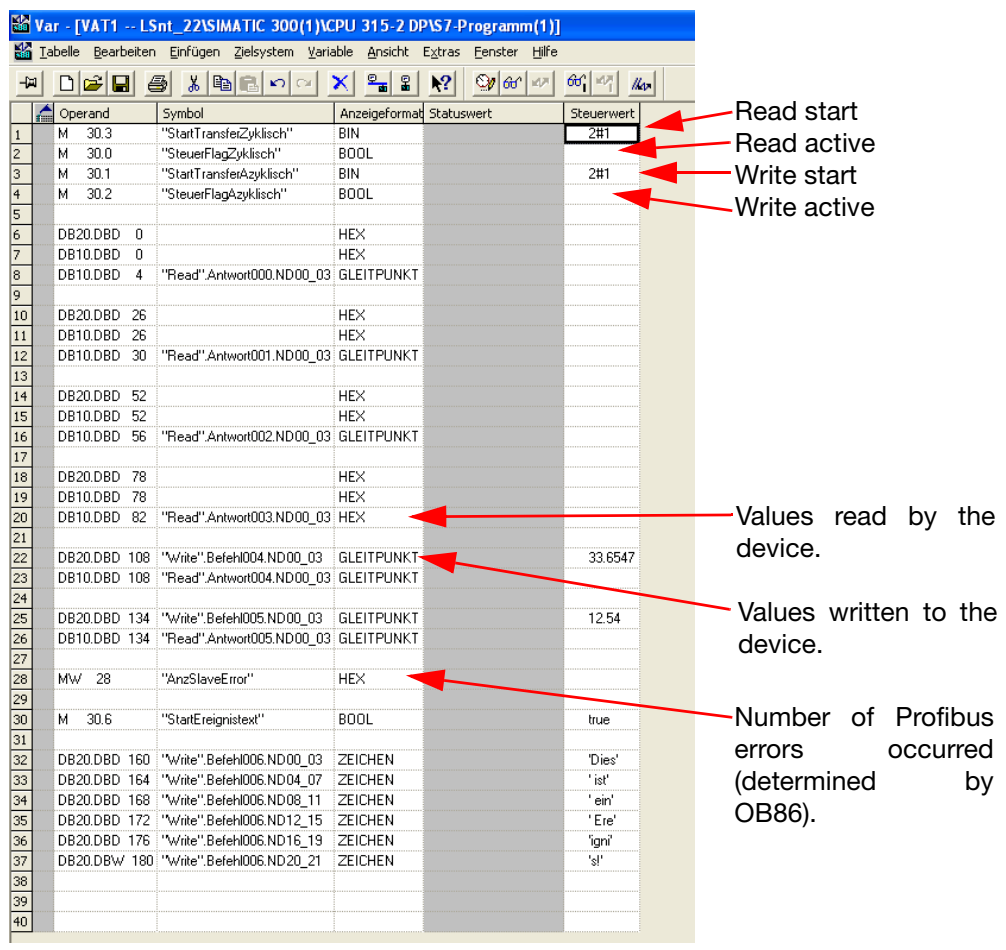

## $\overline{4}$ **SFC 14**  $\overline{5}$ **SFC 15 DB 10** Antwort ablegen  $\overline{\mathbf{3}}$ **DB 20**  $\overline{2}$ Flags Auftrag\_OK und<br>Auftrag\_defekt durch FC XY<br>auswerten und Daten<br>weiterverarbeiten. FC 10 RDY<br>Ready<br>Befehl<br>Nr. XX **OB 86**  $\mathbf{1}$ FCXX STRT<br>Start<br>Befehl<br>Nr. XX  $\boldsymbol{6}$ DB XY FC<sub>1</sub>  $\boldsymbol{0}$ OB<sub>1</sub>

### <span id="page-51-0"></span>**5.5.3 Block diagram of the demonstration program**

0:OB 1 is automatically processed cyclically by the CPU of the PLC.

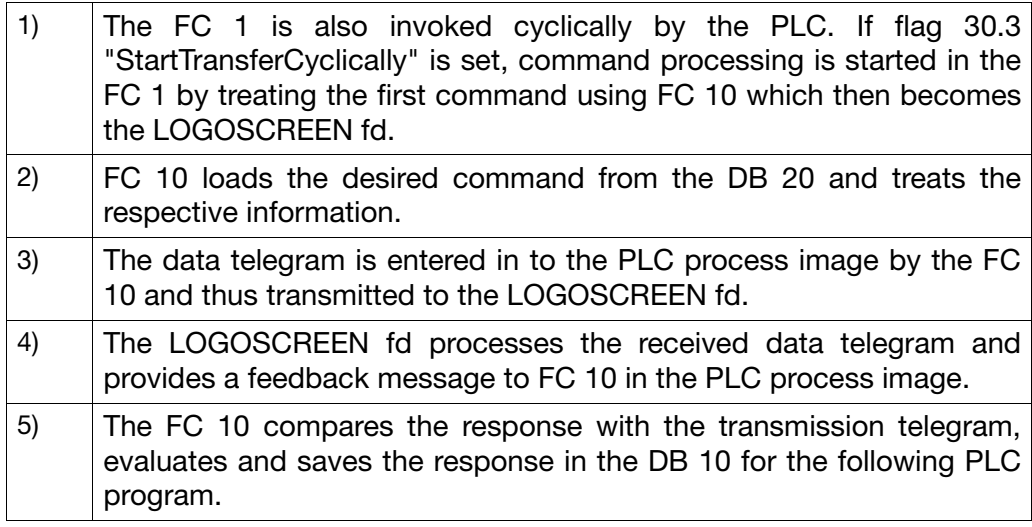

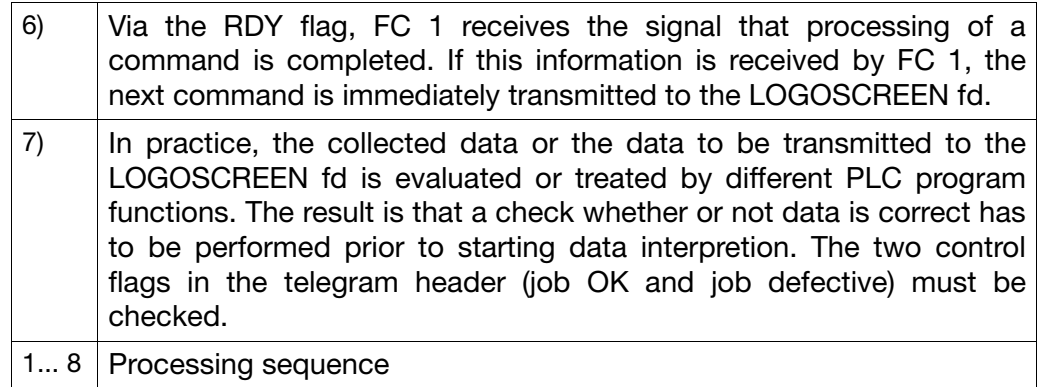

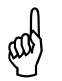

A JUMO cannot guarantee that the components or extensions specified above ensure fault-free machine line operation because error processing must always be specifically defined for each machine.

### <span id="page-52-0"></span>**5.5.4 Timing of acyclical data**

The acyclical data transmission allows universal access to numerous data and parameters accessible via Modbus (no configuration and program changes). However, it results in an extended updating time due to the larger number of processing steps.

### <span id="page-52-1"></span>**5.5.5 Commands (GSD generator)**

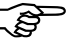

If additional information concerning the "Commands" used within the GSD generator is required, please refer to the interface description B 706585.2.0.

The configuration of the GSD file is designed for installation on SIMATIC S7. Should installation problems with other controls be encountered, delete all Preset=1 entries.

 $\Rightarrow$  [Chapter 3.3.4](#page-19-1)

In this case, in the PLC process image, it is also necessary to set up the variables selected in the GSD generator in the correct order.

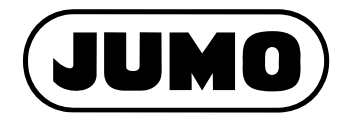

Street address: Moritz-Juchheim-Straße 1 36039 Fulda, Germany Delivery address: Mackenrodtstraße 14 36039 Fulda, Germany Postal address: 36035 Fulda, Germany Phone: +49 661 6003-0 Fax: +49 661 6003-607 E-mail: mail@jumo.net Internet: www.jumo.net

JUMO House Temple Bank, Riverway Harlow - Essex CM20 2DY, UK Phone: +44 1279 63 55 33 Fax: +44 1279 63 52 62 E-mail: sales@jumo.co.uk Internet: www.jumo.co.uk

#### **JUMO GmbH & Co. KG JUMO Instrument Co. Ltd. JUMO Process Control, Inc.**

6733 Myers Road East Syracuse, NY 13057, USA Phone: 315-437-5866 1-800-554-5866 Fax: 315-437-5860 E-mail: info.us@jumo.net Internet: www.jumousa.com